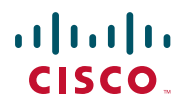

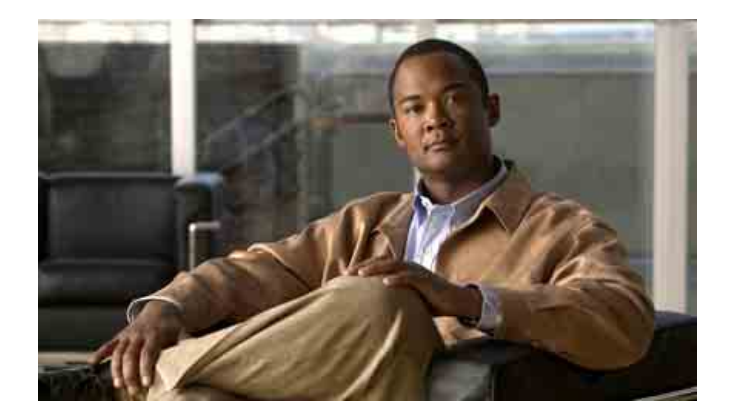

## **Manuale dell'utente di Cisco Unified Communications Manager Assistant per Cisco Unified Communications Manager 6.0**

**Sede U.S.A.** Cisco Systems, Inc. 170 West Tasman Drive San Jose, CA 95134-1706 U.S.A. <http://www.cisco.com> Tel: +1 408 526-4000 +1 800 553-NETS (6387) Fax: +1 408 527-0883

Numero di parte testo: OL-13719-01

## **Sommario**

#### **[Prefazione](#page-6-0) vii**

[Panoramica](#page-6-1) **vii** [Organizzazione](#page-7-0) **viii** [Uso della Guida in linea](#page-8-0) **ix** [Documentazione correlata](#page-8-1) **ix** [Come ottenere la documentazione, il supporto e le linee guida relative alla protezione](#page-9-0) **x**

#### **[Introduzione a Cisco Unified Communications Manager Assistant](#page-10-0) 1**

[Descrizione delle modalità linea condivisa e modalità linea proxy](#page-10-1) **1** [Uso di Manager Assistant in modalità linea condivisa](#page-10-2) **1** [Uso di Manager Assistant in modalità linea proxy](#page-11-0) **2** [Identificazione della modalità su un telefono del direttore](#page-12-0) **3** [Identificazione della modalità in Assistant Console](#page-13-0) **4** [Supporto per altre lingue](#page-14-0) **5**

#### **[Guida introduttiva di Cisco Unified Communications Manager Assistant Console](#page-16-0) 7**

[Guida introduttiva di Assistant Console](#page-17-0) **8** [Accesso ad Assistant Console](#page-17-1) **8** [Disconnessione da Assistant Console](#page-18-0) **9** [Esplorazione della console senza fornire assistenza ai direttori](#page-19-0) **10** [Componenti della console](#page-19-1) **10** [Uso della barra dei menu](#page-20-0) **11** [Uso dei pulsanti di controllo delle chiamate](#page-20-1) **11** [Uso del pannello Chiamate personali](#page-23-0) **14** [Uso del pannello Direttori](#page-25-0) **16** [Uso della funzione Chiamata rapida](#page-27-0) **18** [Uso della rubrica](#page-28-0) **19** [Uso della barra di stato](#page-29-0) **20** [Modifica del layout della console](#page-29-1) **20**

[Visualizzazione delle impostazioni di amministrazione](#page-30-0) **21** [Impostazione delle preferenze](#page-30-1) **21** [Uso di Assistant Console con mouse e tastiera](#page-31-0) **22** [Uso della funzione Interna dalla console](#page-32-0) **23** [Uso dei tasti di scelta rapida](#page-33-0) **24** [Uso di Cisco Unified Communications Manager Assistant da parte dei direttori](#page-34-0)  [e degli assistenti](#page-34-0) **25**

#### **[Uso di Assistant Console per la gestione delle chiamate](#page-36-0) 27**

[Esecuzione di una chiamata](#page-36-1) **27** [Risposta a una chiamata](#page-37-0) **28** [Chiusura di una chiamata](#page-37-1) **28** [Messa in attesa di una chiamata](#page-38-0) **29** [Ripresa di una chiamata in attesa](#page-38-1) **29** [Trasferimento di una chiamata](#page-39-0) **30** [Impostazione di una chiamata in conferenza](#page-41-0) **32** [Deviazione di una chiamata verso un altro numero](#page-42-0) **33** [Uso di Reindirizza](#page-42-1) **33** [Configurazione del destinatario della deviazione](#page-42-2) **33** [Invio di una chiamata a un servizio di voice messaging](#page-43-0) **34**

#### **[Assistenti: uso di Cisco Unified Communications Manager Assistant](#page-46-0)  [sul telefono](#page-46-0) 37**

[Modalità linea proxy e linea condivisa](#page-47-0) **38** [Modalità linea condivisa](#page-47-1) **38** [Modalità linea proxy](#page-47-2) **38** [Individuazione della modalità](#page-48-0) **39** [Accesso a Manager Assistant sul telefono dell'assistente](#page-48-1) **39** [Verifica dello stato dei direttori](#page-49-0) **40** [Visualizzazione delle informazioni nella schermata Stato direttore](#page-50-0) **41** [Icone di stato delle chiamate](#page-50-1) **41** [Gestione delle chiamate ed esecuzione di altre azioni](#page-51-0) **42** [Risposta a una chiamata utilizzando Manager Assistant sul telefono](#page-53-0) **44** [Configurazione di Impostazioni direttore](#page-53-1) **44** [Configurazione di Impostazioni assistente](#page-56-0) **47** [Personalizzazione della funzione di suoneria distintiva](#page-59-0) **50**

#### **[Per direttori: uso del telefono con Cisco Unified Communications Manager](#page-60-0)  [Assistant in modalità linea condivisa](#page-60-0) 51**

[Uso di Mobilità interni telefonici Cisco](#page-61-0) **52** [Deviazione e trasferimento delle chiamate](#page-61-1) **52** [Reindirizzamento immediato di una chiamata in arrivo verso un altro numero](#page-61-2) **52** [Trasferimento di una chiamata al servizio di voice messaging](#page-62-0) **53** [Uso della funzione Interna per parlare con un assistente](#page-62-1) **53** [Disattivazione della suoneria del proprio telefono](#page-63-0) **54**

#### **[Per direttori: uso del telefono con Cisco Unified Communications Manager](#page-66-0)  [Assistant in modalità linea proxy](#page-66-0) 57**

[Guida introduttiva: per direttori](#page-67-0) **58** [Uso di Mobilità interni telefonici Cisco](#page-67-1) **58** [Informazioni sulla selezione dell'assistente](#page-67-2) **58** [Uso della finestra di stato](#page-69-0) **60** [Uso del Menu stato direttore sul telefono](#page-73-0) **64** [Configurazione di un tono di avviso per le chiamate in arrivo](#page-74-0) **65** [Intercettazione, reindirizzamento e trasferimento delle chiamate](#page-74-1) **65** [Intercettazione di una chiamata in arrivo sul telefono dell'assistente](#page-75-0) **66** [Reindirizzamento immediato di una chiamata in arrivo verso un altro numero](#page-75-1) **66** [Reindirizzamento di tutte le chiamate verso un altro numero](#page-76-0) **67** [Trasferimento di una chiamata al servizio di voice messaging](#page-77-0) **68** [Uso del filtraggio delle chiamate](#page-77-1) **68** [Uso della funzione Interna per parlare con un assistente](#page-80-0) **71** [Disattivazione della suoneria del proprio telefono](#page-81-0) **72 [Configurazione delle funzioni dei direttori](#page-84-0) 75**

[Accesso alla finestra Configurazione direttore](#page-84-1) **75** [Per direttori: accesso alla finestra Configurazione direttore](#page-85-0) **76** [Per assistenti: accesso alla finestra Configurazione direttore](#page-85-1) **76** [Assegnazione di un assistente predefinito a un direttore](#page-86-0) **77** [Configurazione del destinatario della deviazione per un direttore](#page-86-1) **77** [Creazione di elenchi di filtri per un direttore](#page-87-0) **78**

#### **[Indice](#page-90-0) 81**

# <span id="page-6-0"></span>**Prefazione**

In questa prefazione vengono descritti i destinatari della presente pubblicazione e le convenzioni adottate nel documento.

Nella prefazione vengono trattati i seguenti argomenti:

- **•** [Panoramica, pagina vii](#page-6-1)
- **•** [Organizzazione, pagina viii](#page-7-0)
- **•** [Uso della Guida in linea, pagina ix](#page-8-0)
- **•** [Documentazione correlata, pagina ix](#page-8-1)
- **•** [Come ottenere la documentazione, il supporto e le linee guida relative alla protezione, pagina x](#page-9-0)

## <span id="page-6-1"></span>**Panoramica**

Cisco Unified Communications Manager Assistant migliora la funzionalità del sistema telefonico e consente a direttori e assistenti di collaborare in modo più efficiente. Il Manuale dell'utente di *Cisco Unified Communications Manager Assistant* fornisce istruzioni ed esempi relativi all'uso della funzione Cisco Unified Communications Manager Assistant.

La lettura di questa pubblicazione è consigliata a tutti gli utenti di Cisco Unified Communications Manager Assistant. Per utenti si intendono sia gli assistenti sia i direttori.

#### **Direttori**

Un *direttore* Cisco Unified Communications Manager Assistant è un utente le cui chiamate in arrivo vengono intercettate e reindirizzate a un assistente. Il direttore è sempre supportato da almeno un assistente.

I direttori possono utilizzare Cisco Unified Communications Manager Assistant direttamente sui propri telefoni IP di Cisco Unified. Tuttavia, essi configurano le funzioni dalla finestra Configurazione direttore oppure possono richiedere ai propri assistenti di configurare queste preferenze per loro.

Per ulteriori informazioni, vedere [Configurazione delle funzioni dei direttori, pagina 75.](#page-84-2)

#### **Assistenti**

Un *assistente* Cisco Unified Communications Manager Assistant è un utente che gestisce le chiamate per conto di un direttore.

In base all'impostazione e all'uso della funzione, Cisco Unified Communications Manager Assistant intercetta manualmente o automaticamente le chiamate in arrivo originariamente destinate a un direttore e le reindirizza verso un altro destinatario, quale ad esempio l'assistente del direttore. Gli assistenti possono rispondere, trasferire, deviare e altrimenti gestire le chiamate che Cisco Unified Communications Manager Assistant reindirizza verso di loro.

Un assistente può supportare un massimo di 33 direttori.

Gli assistenti possono accedere alla maggior parte delle funzioni di Cisco Unified Communications Manager Assistant dai propri computer, utilizzando un'applicazione denominata Assistant Console. Gli assistenti possono utilizzare Assistant Console per:

- **•** Effettuare, rispondere, trasferire, mettere in attesa, terminare, deviare una chiamata o aggiungere partecipanti a una chiamata in conferenza.
- **•** Monitorare l'attività di chiamata e lo stato delle funzioni di un direttore.
- **•** Abilitare o disabilitare le funzioni del direttore.
- **•** Configurare le funzioni del direttore.

# <span id="page-7-0"></span>**Organizzazione**

La [Tabella 1](#page-7-1) contiene una panoramica dell'organizzazione del presente manuale.

#### <span id="page-7-1"></span>*Tabella 1 Organizzazione del Manuale dell'utente di Cisco Unified Communications Manager Assistant*

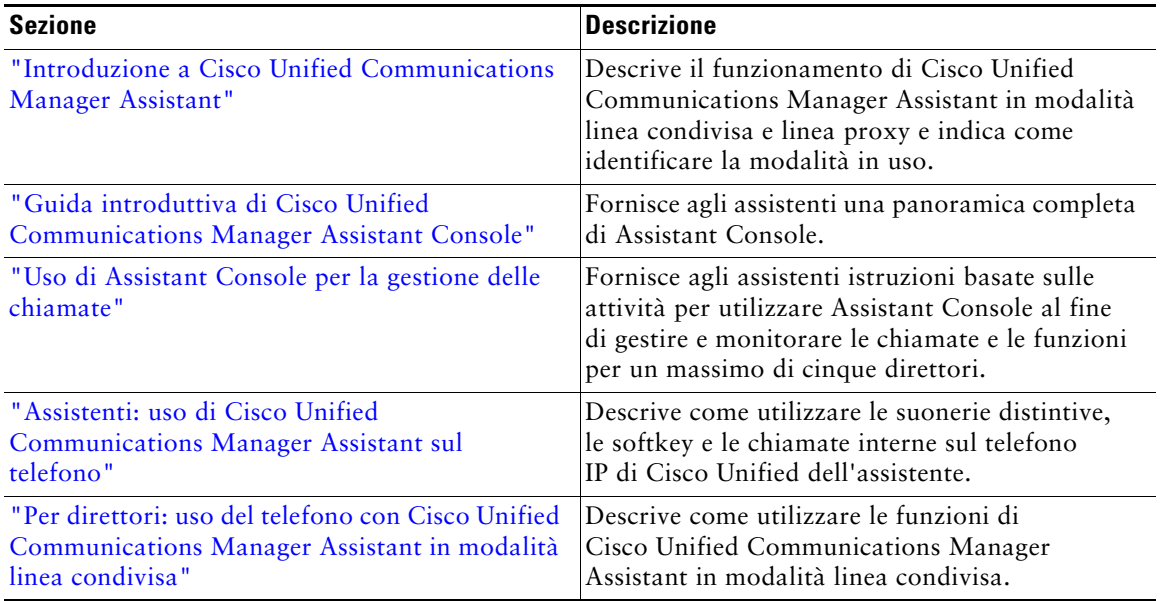

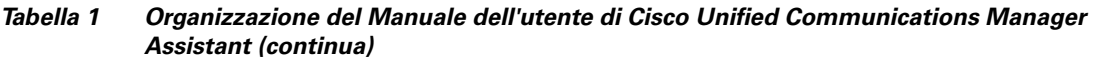

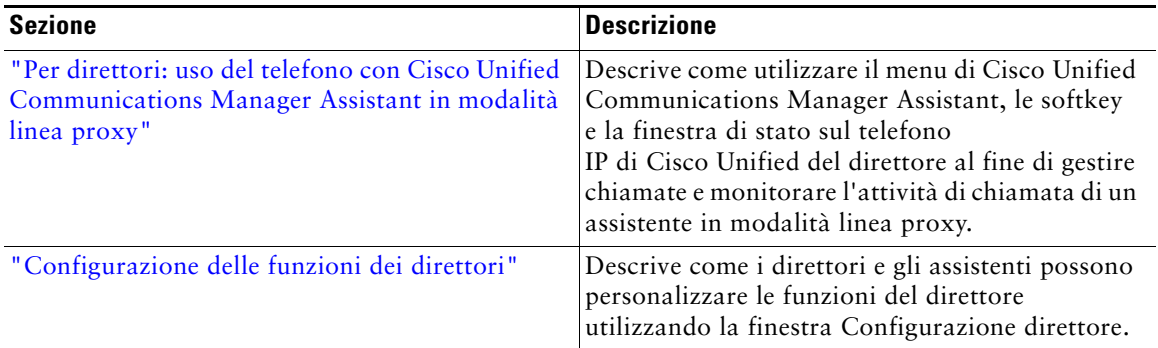

# <span id="page-8-0"></span>**Uso della Guida in linea**

La Guida in linea di Cisco Unified Communications Manager Assistant fornisce informazioni orientate alle operazioni, nonché una Guida sensibile al contesto accessibile dalla maggior parte delle finestre dell'interfaccia utente di Cisco Unified Communications Manager Assistant.

Per accedere alla Guida in linea, fare clic sul pulsante **?** oppure fare clic su **?** nella barra dei menu, nella parte superiore della console.

Una volta visualizzata la finestra della Guida, è possibile fare clic su **Cerca** sulla barra degli strumenti per ricercare una parola chiave all'interno dell'intero *Manuale dell'utente di Cisco Unified Communications Manager Assistant*. Fare clic su **Visualizza PDF** per aprire una versione stampabile del documento.

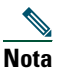

**Nota** La funzione Cerca potrebbe non funzionare in alcune versioni della Guida in linea.

Per visualizzare una copia di questo documento in formato PDF, è necessario che Adobe Acrobat sia installato sia come applicazione indipendente che come plug-in del browser.

## <span id="page-8-1"></span>**Documentazione correlata**

Per ulteriori informazioni, fare riferimento alla documentazione relativa al telefono IP di Cisco Unified al seguente URL:

[http://www.cisco.com/en/US/products/hw/phones/ps379/tsd\\_products\\_support\\_series\\_home.html](http://www.cisco.com/en/US/products/hw/phones/ps379/tsd_products_support_series_home.html)

## <span id="page-9-0"></span>**Come ottenere la documentazione, il supporto e le linee guida relative alla protezione**

Per informazioni su come richiedere la documentazione, richiedere il supporto, fornire feedback sulla documentazione e richiedere le linee guida relative alla protezione, nonché gli alias consigliati e documenti Cisco generali, vedere *What*'*s New in Cisco Product Documentation* (Novità nella documentazione sui prodotti Cisco), una pubblicazione mensile in cui viene elencata tutta la documentazione tecnica Cisco nuova e rivista all'indirizzo:

<http://www.cisco.com/en/US/docs/general/whatsnew/whatsnew.html>

# <span id="page-10-3"></span><span id="page-10-0"></span>**Introduzione a Cisco Unified Communications Manager Assistant**

I telefoni IP di Cisco Unified vengono utilizzati in una rete che può contenere fino a 3.500 direttori e 3.500 assistenti. I direttori e gli assistenti in una rete di grandi dimensioni possono gestire elevati volumi di telefonate dall'esterno e dall'interno della rete.

Per consentire ai direttori e agli assistenti di gestire queste telefonate in maniera più efficiente, Cisco Unified Communications Manager Assistant fornisce funzionalità di indirizzamento delle chiamate e altre funzioni.

Questo capitolo contiene le seguenti sezioni:

- **•** [Descrizione delle modalità linea condivisa e modalità linea proxy, pagina 1](#page-10-1)
- **•** [Identificazione della modalità su un telefono del direttore, pagina 3](#page-12-0)
- **•** [Identificazione della modalità in Assistant Console, pagina 4](#page-13-0)

## <span id="page-10-4"></span><span id="page-10-1"></span>**Descrizione delle modalità linea condivisa e modalità linea proxy**

Cisco Unified Communications Manager Assistant può essere utilizzato in due modalità: linea condivisa e linea proxy. Le funzioni disponibili variano in base alla modalità scelta dall'amministratore di sistema per la configurazione di Cisco Unified Communications Manager Assistant in uso.

Questa sezione contiene i seguenti argomenti:

- **•** [Uso di Manager Assistant in modalità linea condivisa, pagina 1](#page-10-2)
- **•** [Uso di Manager Assistant in modalità linea proxy, pagina 2](#page-11-0)

## <span id="page-10-2"></span>**Uso di Manager Assistant in modalità linea condivisa**

Se un amministratore di sistema ha configurato Cisco Unified Communications Manager Assistant in modalità linea condivisa, il direttore e l'assistente condividono un numero di rubrica, ad esempio 8001. L'assistente gestisce le chiamate per un direttore sul numero di rubrica condiviso. Quando un direttore riceve una chiamata sul numero 8001, entrambi i telefoni del direttore e dell'assistente squilleranno.

Le funzioni di Cisco Unified Communications Manager Assistant non disponibili in modalità linea condivisa includono la selezione dell'assistente predefinito, il controllo dell'assistente, il filtraggio delle chiamate e la deviazione di tutte le chiamate. Un assistente non può visualizzare né accedere a queste funzioni dall'applicazione Assistant Console. Il telefono dell'assistente non dispone della softkey per la funzione di deviazione di tutte le chiamate. Il telefono del direttore non dispone delle softkey per le funzioni di controllo dell'assistente, di intercettazione delle chiamate o di deviazione di tutte le chiamate.

Un assistente che utilizza Cisco Unified Communications Manager Assistant in modalità linea condivisa non deve avere eseguito l'accesso per ricevere chiamate. Le chiamate indirizzate al direttore verranno automaticamente ricevute sul telefono dell'assistente. È necessario avere eseguito l'accesso ad Assistant Console per utilizzare l'applicazione al fine di gestire le chiamate o per utilizzare la softkey sul proprio telefono al fine di trasferire una chiamata al sistema di voice messaging del direttore. Per ulteriori informazioni sull'uso di Assistant Console, vedere ["Guida introduttiva di](#page-17-2)  [Assistant Console"](#page-17-2).

Un direttore che utilizza Cisco Unified Communications Manager Assistant in modalità linea condivisa può condividere il proprio numero di rubrica con un massimo di 10 assistenti. Ogni assistente che condivide il numero di rubrica del direttore può rispondere e gestire una chiamata. Vedere ["Per](#page-60-1)  [direttori: uso del telefono con Cisco Unified Communications Manager Assistant in modalità linea](#page-60-1)  [condivisa".](#page-60-1)

#### **Argomenti correlati**

- **•** [Uso di Manager Assistant in modalità linea proxy, pagina 2](#page-11-0)
- **•** [Identificazione della modalità su un telefono del direttore, pagina 3](#page-12-0)
- **•** [Identificazione della modalità in Assistant Console, pagina 4](#page-13-0)

## <span id="page-11-0"></span>**Uso di Manager Assistant in modalità linea proxy**

Se un amministratore di sistema ha configurato Cisco Unified Communications Manager Assistant in modalità linea proxy, il direttore e l'assistente non condividono il numero di rubrica. L'assistente gestisce le chiamate per un direttore utilizzando un numero proxy. Il numero proxy non corrisponde al numero di rubrica del direttore, ma rappresenta un numero alternativo scelto dal sistema e utilizzato da un assistente per la gestione delle chiamate del direttore.

In modalità linea proxy, un direttore e un assistente possono accedere a tutte le funzioni di Cisco Unified Communications Manager Assistant, inclusa la selezione dell'assistente predefinito, il controllo dell'assistente, il filtraggio delle chiamate e la deviazione di tutte le chiamate.

Per ricevere sul proprio telefono le chiamate indirizzate al direttore, è necessario che un assistente che utilizza Cisco Unified Communications Manager Assistant in modalità linea proxy esegua l'accesso ad Assistant Console e abbia abilitato un filtro. È possibile utilizzare l'applicazione Assistant Console per tutte le funzioni di gestione delle chiamate, quali la risposta o il trasferimento di una chiamata. Per ulteriori informazioni sull'uso di Assistant Console, vedere ["Guida introduttiva di Assistant Console".](#page-17-2) Un direttore che utilizza Cisco Unified Communications Manager Assistant in modalità linea proxy può impostare i filtri in modo che le chiamate in arrivo vengano ordinate in modo selettivo e filtrate per l'assistente. Per informazioni sull'uso di tutte le funzioni di Cisco Unified Communications Manager Assistant, vedere ["Per direttori: uso del telefono con Cisco Unified Communications](#page-66-1)  [Manager Assistant in modalità linea proxy"](#page-66-1).

#### **Argomenti correlati**

- **•** [Uso di Manager Assistant in modalità linea proxy, pagina 2](#page-11-0)
- **•** [Identificazione della modalità su un telefono del direttore, pagina 3](#page-12-0)
- **•** [Identificazione della modalità in Assistant Console, pagina 4](#page-13-0)

## <span id="page-12-0"></span>**Identificazione della modalità su un telefono del direttore**

Per identificare la modalità di Cisco Unified Communications Manager Assistant su un telefono del direttore, reimpostare lo schermo LCD sul telefono sollevando il ricevitore e riagganciandolo.

Se nella finestra di stato dello schermo LCD è visualizzata una singola icona (campana o campana barrata), Cisco Unified Communications Manager Assistant è in modalità linea condivisa. Vedere la [Figura 1](#page-12-1) o [Figura 2](#page-12-2). Vedere ["Per direttori: uso del telefono con Cisco Unified Communications](#page-60-1)  [Manager Assistant in modalità linea condivisa"](#page-60-1).

#### <span id="page-12-1"></span>*Figura 1 Schermo LCD della finestra di stato su un telefono IP di Cisco Unified (7940G o 7960G) in modalità linea condivisa*

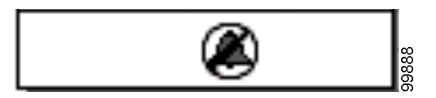

<span id="page-12-2"></span>*Figura 2 Schermo LCD della finestra di stato su un telefono IP di Cisco Unified (7941G, 7941G-GE, 7961G, 7961G-GE, 7970G, 7971G-GE) in modalità linea condivisa*

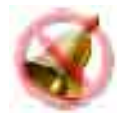

Se nella finestra di stato dello schermo LCD sono visualizzate più icone, Cisco Unified Communications Manager Assistant è in modalità linea proxy. Vedere la [Figura 3](#page-13-1) o [Figura 4.](#page-13-2) Vedere ["Per direttori: uso del telefono con Cisco Unified Communications Manager Assistant in](#page-66-1)  [modalità linea proxy".](#page-66-1)

<span id="page-13-1"></span>*Figura 3 Schermo LCD della finestra di stato su un telefono IP di Cisco Unified (7940G o 7960G) in modalità linea proxy*

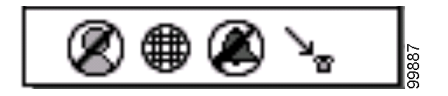

<span id="page-13-2"></span>*Figura 4 Schermo LCD della finestra di stato su un telefono IP di Cisco Unified (7941G, 7941G-GE, 7961G, 7961G-GE, 7970G, 7971G-GE) in modalità linea proxy*

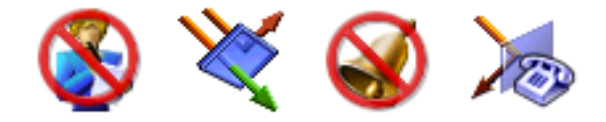

#### **Argomenti correlati**

- **•** [Uso di Manager Assistant in modalità linea condivisa, pagina 1](#page-10-2)
- **•** [Uso di Manager Assistant in modalità linea proxy, pagina 2](#page-11-0)
- **•** [Identificazione della modalità in Assistant Console, pagina 4](#page-13-0)

## <span id="page-13-3"></span><span id="page-13-0"></span>**Identificazione della modalità in Assistant Console**

Per identificare la modalità di Cisco Unified Communications Manager Assistant in Assistant Console:

- **Passo 1** Eseguire l'accesso all'applicazione Assistant Console. Vedere [Accesso ad Assistant Console,](#page-17-3)  [pagina 8.](#page-17-3)
- **Passo 2** Individuare il numero di interno accanto al nome di un direttore nel pannello Chiamate personali. Vedere [Uso del pannello Chiamate personali, pagina 14](#page-23-1).
- **Passo 3** Per lo stesso direttore, individuare il numero di interno accanto all'icona del telefono nella colonna Dettagli chiamate del pannello Direttori. Vedere [Uso del pannello Direttori,](#page-25-1)  [pagina 16](#page-25-1).

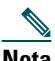

**Nota** Se non è possibile visualizzare uno dei numeri accanto all'icona del telefono, fare clic sul bordo dell'intestazione Dettagli chiamate e trascinarlo per aumentare la larghezza della colonna.

Se i numeri di interno corrispondono, Cisco Unified Communications Manager Assistant è in modalità linea condivisa. L'assistente e il direttore utilizzano lo stesso numero di rubrica e condividono una linea.

Se i numeri di interno non corrispondono, Cisco Unified Communications Manager Assistant è in modalità linea proxy. All'assistente è stato assegnato un numero di rubrica alternativo per la gestione delle chiamate per conto di un direttore. Il numero alternativo è un numero proxy che rappresenta il numero di rubrica effettivo del direttore.

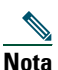

**Nota** In modalità linea condivisa vengono visualizzate quattro intestazioni nel pannello della finestra Direttori: Direttore, Interna, NoDist e Dettagli chiamate. In modalità linea proxy vengono visualizzate anche le altre intestazioni: Inoltra, Controlla assistente, Filtra chiamate e Modo filtro.

#### **Argomenti correlati**

- **•** [Uso di Manager Assistant in modalità linea condivisa, pagina 1](#page-10-2)
- **•** [Uso di Manager Assistant in modalità linea proxy, pagina 2](#page-11-0)
- **•** [Identificazione della modalità su un telefono del direttore, pagina 3](#page-12-0)

# <span id="page-14-0"></span>**Supporto per altre lingue**

Cisco Unified Communications Manager Assistant supporta una serie di altre lingue, incluso l'arabo e l'ebraico.

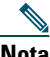

**Nota** Se si utilizza l'arabo e l'ebraico, l'aspetto delle schermate di Cisco Unified Communications Manager Assistant cambia per riflettere la direzione da destra a sinistra di queste lingue.

Per ulteriori informazioni sull'uso di diverse lingue con il telefono, contattare l'amministratore di sistema.

# <span id="page-16-1"></span><span id="page-16-0"></span>**Guida introduttiva di Cisco Unified Communications Manager Assistant Console**

L'applicazione Assistant Console consente agli assistenti di gestire le chiamate per i direttori in maniera più efficiente. Cisco Unified Communications Manager Assistant può essere utilizzato in due modalità: linea condivisa e linea proxy. L'accesso alle funzioni descritte di seguito varia in base alla modalità scelta dall'amministratore di sistema per la configurazione di Cisco Unified Communications Manager Assistant in uso. All'assistente che utilizza Cisco Unified Communications Manager Assistant in modalità linea condivisa è assegnato lo stesso numero di rubrica del direttore. Questo numero condiviso consente di gestire le chiamate per conto del direttore. Se l'assistente utilizza Cisco Unified Communications Manager Assistant in modalità linea proxy, al direttore è assegnato un numero di rubrica e all'assistente un numero di rubrica alternativo che verrà utilizzato come proxy. Il numero proxy consente di gestire le chiamate per conto del direttore. Prima di iniziare, è necessario identificare la modalità scelta dall'amministratore di sistema. Per ulteriori informazioni, vedere [Identificazione](#page-13-3)  [della modalità in Assistant Console, pagina 4.](#page-13-3)

In qualità di assistente, è possibile accedere alle funzioni di Cisco Unified Communications Manager Assistant sul computer utilizzando l'applicazione Assistant Console.

È possibile utilizzare Assistant Console per:

- **•** Effettuare, rispondere, deviare, trasferire, terminare o mettere in attesa una chiamata
- **•** Aggiungere partecipanti a una chiamata in conferenza
- **•** Eseguire chiamate rapide
- **•** Eseguire ricerche nelle rubriche
- **•** Aprire una linea interna con il direttore

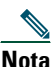

**Nota** Se la funzione Interna non è disponibile nel telefono, contattare l'amministratore di sistema.

- **•** Monitorare l'attività di chiamata del direttore
- **•** Modificare funzioni e impostazioni del direttore
- **•** Personalizzare gli strumenti di gestione delle chiamate
- **•** Immettere numeri su una tastiera virtuale in risposta ai sistemi vocali interattivi

#### **Argomenti correlati**

- **•** [Descrizione delle modalità linea condivisa e modalità linea proxy, pagina 1](#page-10-4)
- **•** [Guida introduttiva di Assistant Console, pagina 8](#page-17-0)
- **•** [Uso della funzione Interna dalla console, pagina 23](#page-32-0)
- **•** [Uso dei tasti di scelta rapida, pagina 24](#page-33-0)
- **•** [Uso di Cisco Unified Communications Manager Assistant da parte dei direttori e degli assistenti,](#page-34-0)  [pagina 25](#page-34-0)

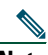

**Nota** Cisco Unified Communications Manager Assistant consente di gestire chiamate per l'assistente e per un massimo di 33 direttori.

# <span id="page-17-2"></span><span id="page-17-0"></span>**Guida introduttiva di Assistant Console**

Questa sezione contiene i seguenti argomenti:

- **•** [Accesso ad Assistant Console, pagina 8](#page-17-1)
- **•** [Disconnessione da Assistant Console, pagina 9](#page-18-0)
- **•** [Esplorazione della console senza fornire assistenza ai direttori, pagina 10](#page-19-0)
- **•** [Componenti della console, pagina 10](#page-19-1)
- **•** [Uso di Assistant Console con mouse e tastiera, pagina 22](#page-31-0)
- **•** [Uso della funzione Interna dalla console, pagina 23](#page-32-0)

## <span id="page-17-3"></span><span id="page-17-1"></span>**Accesso ad Assistant Console**

Eseguire l'accesso ad Assistant Console per gestire le chiamate per conto di uno o più direttori. Una volta eseguito l'accesso, si è in linea e pronti per gestire le chiamate.

Per eseguire l'accesso, immettere l'ID utente e la password nella finestra di dialogo Accesso a Cisco Unified Communications Manager Assistant. Il nome utente e la password vengono forniti dall'amministratore di sistema.

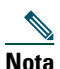

**Nota** È possibile impostare Cisco Unified Communications Manager Assistant in modo che memorizzi le informazioni di accesso.

Assistant Console viene visualizzato sul desktop.

A questo punto, è stato eseguito l'accesso e si è disponibili a fornire supporto per la gestione delle chiamate ai direttori fino a quando non si esegue la disconnessione oppure finché non viene modificato lo stato In linea, Connesso o Controllo chiamate. Per ulteriori informazioni sullo stato, vedere [Uso della barra di stato, pagina 20.](#page-29-0)

#### **Suggerimenti**

- **•** Il pannello Direttori della console mostra a quali direttori si deve offrire assistenza. Le due frecce verdi accanto al nome di un direttore indicano che ha eseguito l'accesso e pertanto attende assistenza. Se il nome di un direttore appare disattivato, non attende assistenza.
- **•** Se si fa clic sul pulsante **Impostazioni** nella finestra di dialogo Accesso a Cisco Unified Communications Manager Assistant, è possibile monitorare le impostazioni di amministrazione di base e avanzate. L'amministratore di sistema potrebbe richiedere il monitoraggio di queste impostazioni per facilitare la risoluzione di un problema. Modificare queste impostazioni solo se espressamente richiesto dall'amministratore di sistema.

#### **Argomenti correlati**

- **•** [Disconnessione da Assistant Console, pagina 9](#page-18-0)
- **•** [Esplorazione della console senza fornire assistenza ai direttori, pagina 10](#page-19-0)
- **•** [Componenti della console, pagina 10](#page-19-1)
- **•** [Uso del pannello Direttori, pagina 16](#page-25-0)
- **•** [Uso di Assistant Console con mouse e tastiera, pagina 22](#page-31-0)

## <span id="page-18-0"></span>**Disconnessione da Assistant Console**

Per disconnettersi da Assistant Console, fare clic su **File > Esci** nella barra dei menu nella parte superiore della console. Se si seleziona l'opzione **Memorizza ID utente e password**, l'accesso verrà eseguito automaticamente al successivo avvio di Assistant Console dal computer.

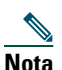

**Nota** Se si utilizza un computer condiviso, è possibile disconnettersi da Assistant Console facendo clic su **File > Disconnetti** nella barra dei menu. Anziché eseguire automaticamente la connessione utilizzando l'ID utente e la password specificati, verrà visualizzata la finestra di dialogo Accesso di Assistant Console.

#### **Argomenti correlati**

- **•** [Guida introduttiva di Assistant Console, pagina 8](#page-17-0)
- **•** [Uso della funzione Interna dalla console, pagina 23](#page-32-0)
- **•** [Uso dei tasti di scelta rapida, pagina 24](#page-33-0)

## <span id="page-19-0"></span>**Esplorazione della console senza fornire assistenza ai direttori**

Se si utilizza Cisco Unified Communications Manager Assistant in modalità linea proxy, è possibile utilizzare Assistant Console senza rendersi disponibili per i direttori. Se si utilizza la modalità linea condivisa, non è possibile esplorare la console lavorando non in linea.

Per accedere alla console senza fornire assistenza ai direttori, eseguire l'accesso normalmente e fare clic sul pulsante di controllo delle chiamate **Non in linea**. Si tratta del primo pulsante nella riga di icone visualizzata nella parte superiore o laterale dello schermo. È possibile eseguire questa attività anche scegliendo **File > Non in linea** dalla barra dei menu.

Quando si lavora non in linea, Cisco Unified Communications Manager Assistant assegna a un altro assistente i direttori a cui si forniva assistenza. Pertanto, finché rimarrà attivato lo stato non in linea, non si riceveranno telefonate per i direttori e il pannello Direttori sulla console rimarrà inattivo.

Quando si torna allo stato in linea, sarà possibile fornire nuovamente assistenza ai direttori. Cisco Unified Communications Manager Assistant potrebbe assegnare nuovamente all'assistente i direttori a cui si forniva assistenza in precedenza (prima di attivare lo stato non in linea). Ciò dipende dalla disponibilità degli altri assistenti e se si è stati designati come assistente predefinito di un determinato direttore. Per informazioni sull'assegnazione di un assistente predefinito, vedere [Assegnazione di un](#page-86-2)  [assistente predefinito a un direttore, pagina 77](#page-86-2).

Per ripristinare lo stato in linea, fare clic sul pulsante di controllo delle chiamate **In linea**. Si tratta dello stesso pulsante Non in linea. In alternativa, scegliere **File > In linea** dalla barra dei menu.

# **Suggerimento** Lo stato in linea è visibile sulla barra di stato nell'angolo inferiore destro della console.

#### **Argomenti correlati**

- **•** [Guida introduttiva di Assistant Console, pagina 8](#page-17-0)
- **•** [Uso della funzione Interna dalla console, pagina 23](#page-32-0)
- **•** [Uso dei tasti di scelta rapida, pagina 24](#page-33-0)

## <span id="page-19-1"></span>**Componenti della console**

Le seguenti sezioni contengono informazioni che consentono di identificare le aree di Assistant Console e indicano come utilizzarle per controllarne le funzioni e gestire le chiamate:

- **•** [Uso della barra dei menu, pagina 11](#page-20-0)
- **•** [Uso dei pulsanti di controllo delle chiamate, pagina 11](#page-20-1)
- **•** [Uso del pannello Chiamate personali, pagina 14](#page-23-0)
- **•** [Uso del pannello Direttori, pagina 16](#page-25-0)
- **•** [Uso della funzione Chiamata rapida, pagina 18](#page-27-0)
- **•** [Uso della rubrica, pagina 19](#page-28-0)
- **•** [Uso della barra di stato, pagina 20](#page-29-0)
- **•** [Modifica del layout della console, pagina 20](#page-29-1)
- **•** [Visualizzazione delle impostazioni di amministrazione, pagina 21](#page-30-0)

## <span id="page-20-0"></span>**Uso della barra dei menu**

La barra dei menu si trova nella parte superiore di Assistant Console. I comandi dei menu sono sensibili al contesto.

È possibile utilizzare la barra dei menu come indicato di seguito.

- **•** File: consente di attivare la modalità in linea/non in linea, di eseguire l'accesso/la disconnessione e di uscire dalla console.
- **•** Modifica: consente di creare e modificare chiamate rapide, personalizzare i tasti di scelta rapida, modificare il destinatario della deviazione, impostare le preferenze e accedere alle impostazioni del direttore.
- **•** Visualizza: consente di specificare le dimensioni del testo e gli schemi di colori e di aggiornare il layout predefinito.
- **•** Chiamata: consente di comporre, rispondere, riagganciare, mettere in attesa, trasferire, deviare una chiamata o di aggiungere partecipanti a una chiamata in conferenza.
- **•** Direttore: consente di effettuare una chiamata interna a un direttore, di accedere alla finestra Configurazione direttore e di abilitare o disabilitare le funzioni per un direttore.

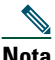

**Nota** Se la funzione Interna non è disponibile nel telefono, contattare l'amministratore di sistema.

**•** ?: consente di accedere alla Guida in linea.

#### **Argomenti correlati**

- **•** [Componenti della console, pagina 10](#page-19-1)
- **•** [Uso della funzione Interna dalla console, pagina 23](#page-32-0)
- **•** [Uso dei tasti di scelta rapida, pagina 24](#page-33-0)
- **•** [Uso di Assistant Console per la gestione delle chiamate, pagina 27](#page-36-2)

#### <span id="page-20-1"></span>**Uso dei pulsanti di controllo delle chiamate**

È possibile eseguire operazioni da Assistant Console facendo clic sui pulsanti di controllo delle chiamate (la riga di icone visualizzata nella parte superiore o laterale della console). Posizionare il mouse su un pulsante di controllo delle chiamate per visualizzare una descrizione della relativa funzione.

Per un elenco dei pulsanti di controllo delle chiamate, vedere la [Tabella 2.](#page-21-0)

<span id="page-21-0"></span>*Tabella 2 Pulsanti di controllo delle chiamate*

| <b>Pulsante di controllo</b><br>delle chiamate | <b>Funzione</b>                                                                                                    |
|------------------------------------------------|----------------------------------------------------------------------------------------------------|
| In linea                                       | Insieme al pulsante Non in linea, consente di<br>modificare lo stato di connessione nell'applicazione<br>Assistant Console. Il pulsante In linea consente<br>di ripristinare la connessione in linea in Assistant<br>Console e di gestire le chiamate per conto del<br>direttore. |
| Non in linea                                   | Insieme al pulsante In linea, consente di modificare<br>lo stato della connessione. Il pulsante Non in linea<br>consente di esplorare la console senza rendersi                                                                                                    |
|                                                | disponibili per gestire le chiamate del direttore.                                                                                                    |
| Chiama                                         | Visualizza un tastierino numerico che consente<br>di effettuare chiamate in uscita.                                                                                                    |
|                                                |                                                                                                    |
| Rispondi                                       | Connette l'utente a una chiamata in arrivo.                                                                                                    |
|                                                |                                                                                                    |
| Chiudi                                         | Termina una chiamata attiva.                                                                                                    |
|                                                |                                                                                                    |
| Attesa                                         | Insieme al tasto Riprendi, consente di modificare lo<br>stato di attesa di una chiamata. Il pulsante Attesa                                                                                                    |
|                                                | consente di mettere in attesa una chiamata.                                                                                                    |

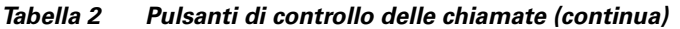

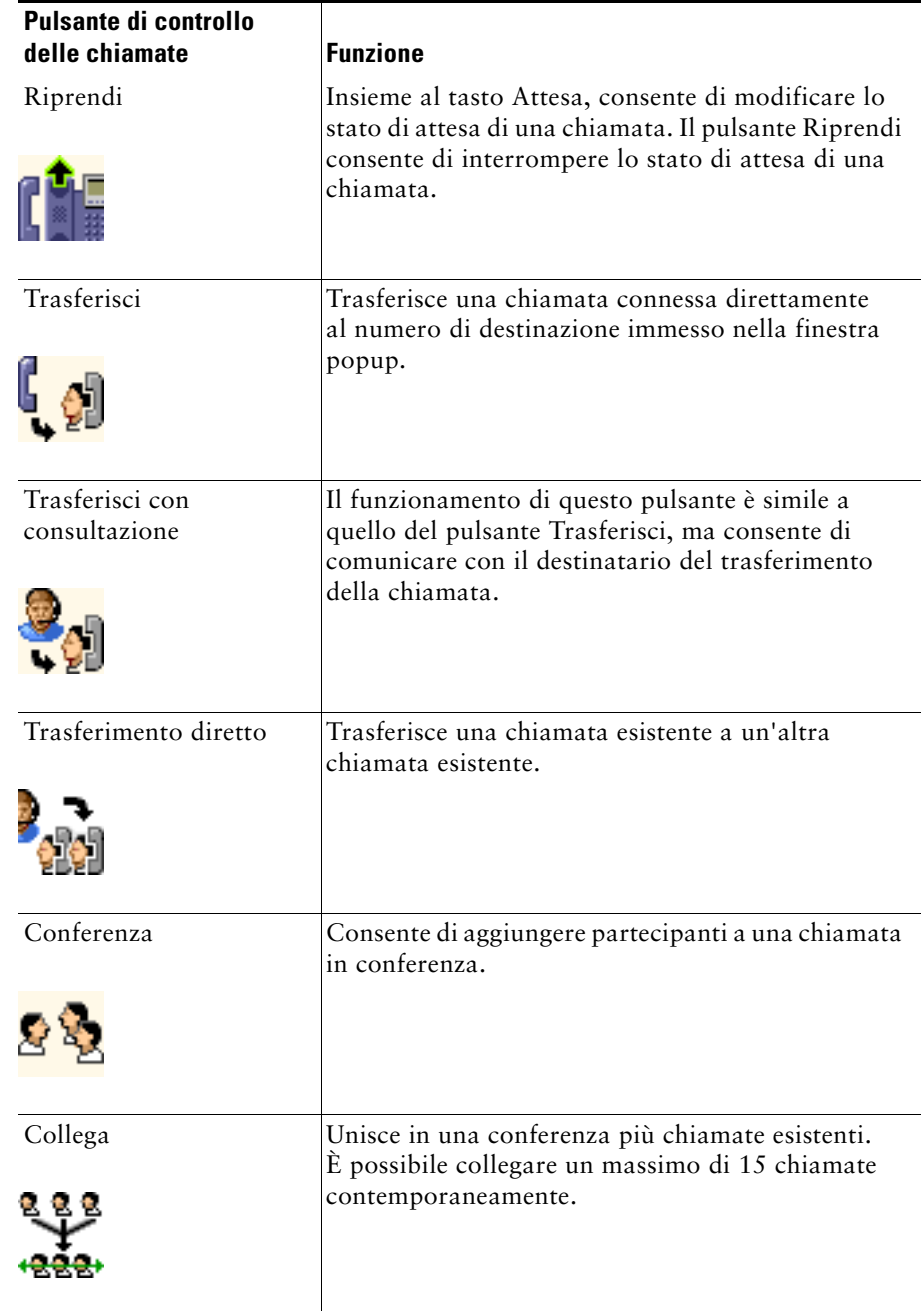

#### *Tabella 2 Pulsanti di controllo delle chiamate (continua)*

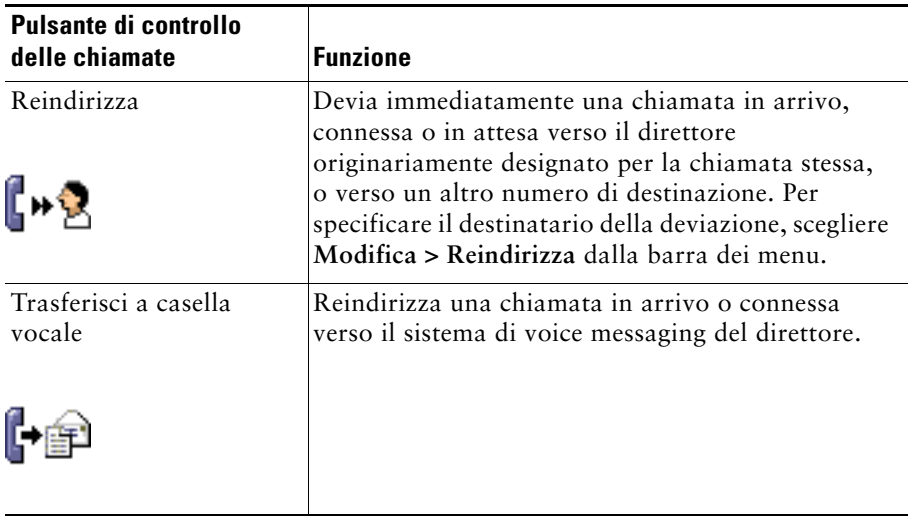

I pulsanti di controllo delle chiamate sono sensibili al contesto; la disponibilità di un pulsante dipende dallo stato della chiamata selezionata.

Assicurarsi che la chiamata che si desidera gestire mediante un pulsante di controllo sia selezionata (evidenziata) prima di fare clic sul pulsante.

**Suggerimento** È possibile fare clic con il pulsante destro del mouse in un punto vuoto nel pannello di controllo delle chiamate, anziché sui pulsanti stessi, per ridisporlo nella console.

#### **Argomenti correlati**

- **•** [Componenti della console, pagina 10](#page-19-1)
- **•** [Uso della funzione Interna dalla console, pagina 23](#page-32-0)
- **•** [Uso dei tasti di scelta rapida, pagina 24](#page-33-0)
- **•** [Uso di Assistant Console per la gestione delle chiamate, pagina 27](#page-36-2)

#### <span id="page-23-1"></span><span id="page-23-0"></span>**Uso del pannello Chiamate personali**

Nel pannello Chiamate personali di Assistant Console vengono visualizzate le chiamate per l'assistente e per i direttori che gli sono stati assegnati. È possibile operare su queste chiamate utilizzando gli strumenti disponibili in Assistant Console. Cisco Unified Communications Manager Assistant supporta fino a 33 linee.

Ogni chiamata viene visualizzata sotto la linea telefonica associata.

Ogni linea telefonica viene visualizzata sotto una delle seguenti intestazioni:

- **•** Linee personali: visualizza ogni chiamata attualmente attiva, effettuata o ricevuta utilizzando la propria linea telefonica.
- **•** Linee del direttore: visualizza le chiamate attive che è possibile gestire per conto del direttore.
- **•** Interna: visualizza lo stato delle linee interne, se disponibili.

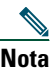

**Nota** Se la funzione Interna non è disponibile nel telefono, contattare l'amministratore di sistema.

In base al numero di direttori assegnati, nella sezione Linee del direttore del pannello Chiamate personali verranno visualizzate fino a 33 linee.

Ogni linea del direttore contiene quanto riportato di seguito.

- **•** Il numero della linea condivisa o dell'interno telefonico proxy del direttore. Il numero proxy non corrisponde al numero di rubrica del direttore, ma a un numero che è possibile utilizzare per gestire le chiamate del direttore.
- **•** Il nome del direttore.
- **•** Informazioni sulla chiamata attiva: le chiamate attive sono indicate dai seguenti elementi:
	- **–** un'icona animata che indica lo stato della chiamata (in arrivo, connessa o in attesa)
	- **–** l'ID del chiamante
	- **–** un contatore che indica la durata della chiamata

#### **Suggerimenti**

- **•** Quando si trasferisce una chiamata a un direttore, è necessario immettere un interno effettivo, anziché un interno proxy. Nel pannello Direttori di Assistant Console è visualizzato l'interno telefonico effettivo del direttore.
- Non è possibile applicare il trasferimento al sistema di voice messaging né eseguire alcun reindirizzamento per le chiamate effettuate o ricevute sulla propria linea telefonica. Queste funzioni possono essere utilizzate solo per le chiamate ricevute sulla linea di un direttore.
- **•** Quando si utilizza Cisco Unified Communications Manager Assistant in modalità linea condivisa, è possibile identificare se il direttore o un altro assistente ha risposto a una chiamata grazie a una doppia freccia rossa visualizzata accanto alla linea del direttore.

#### **Argomenti correlati**

- **•** [Componenti della console, pagina 10](#page-19-1)
- **•** [Uso della funzione Interna dalla console, pagina 23](#page-32-0)
- **•** [Uso dei tasti di scelta rapida, pagina 24](#page-33-0)
- **•** [Uso di Assistant Console per la gestione delle chiamate, pagina 27](#page-36-2)

#### <span id="page-25-1"></span><span id="page-25-0"></span>**Uso del pannello Direttori**

È possibile utilizzare il pannello Direttori in Assistant Console per monitorare l'attività di chiamata e lo stato delle funzioni di ciascun direttore. Inoltre, da questo pannello è possibile abilitare e disabilitare le funzioni relative al direttore.

 $\mathscr{P}$ 

**Nota** Le funzioni Tono di avviso, Non disturbare, Inoltra, Controllo Assistente, Filtra chiamate e Modo filtro sono disponibili solo in modalità linea proxy.

Nella [Tabella 3](#page-25-2) sono descritte le informazioni visualizzate sotto ciascuna intestazione di colonna del pannello Direttori.

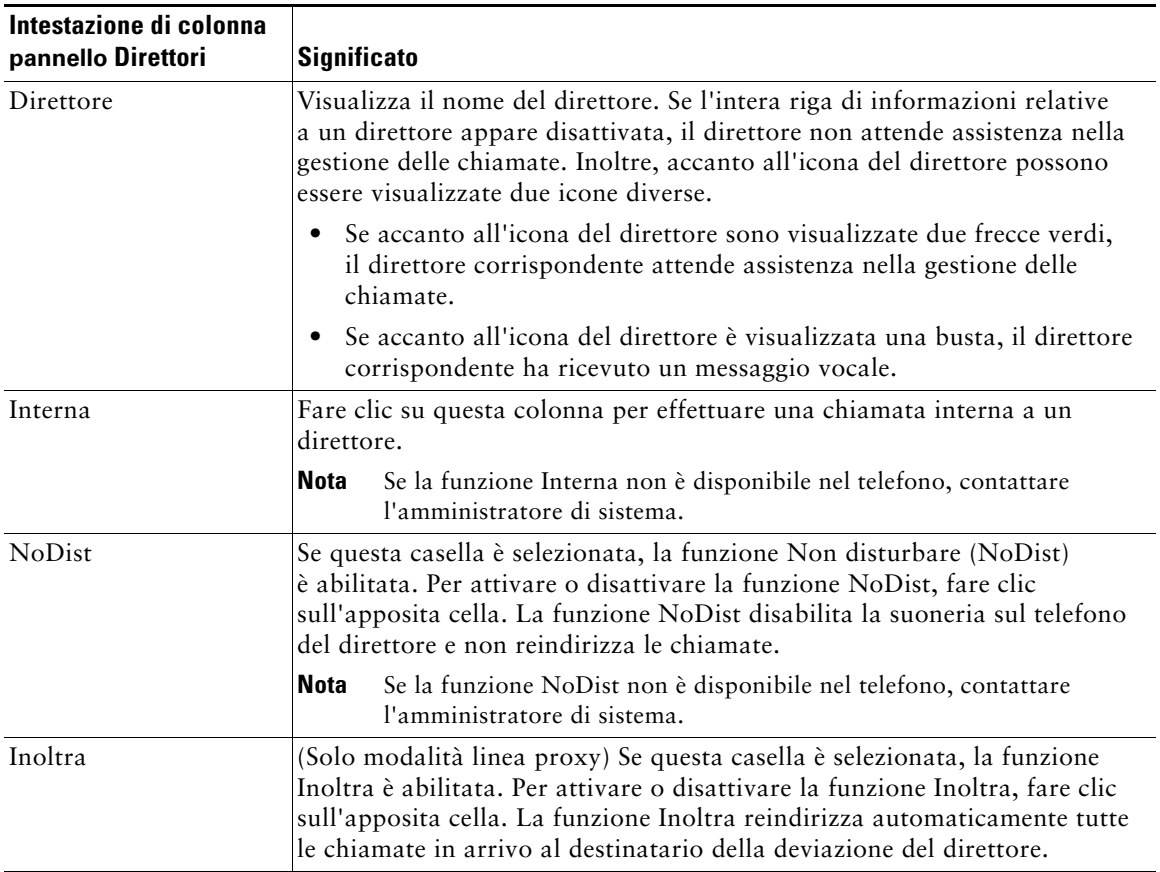

<span id="page-25-2"></span>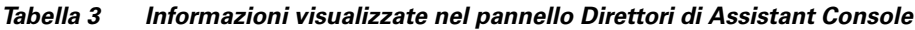

| Intestazione di colonna<br>pannello Direttori | <b>Significato</b>                                                                                                    |
|-----------------------------------------------|----------------------------------------------------------------------------------------------------|
| Controllo Assistente                          | (Solo modalità linea proxy) Un segno di spunta indica che il direttore<br>ha abilitato la funzione Controllo assistente. Questa funzione consente<br>al direttore di visualizzare l'ID del chiamante e la durata delle chiamate<br>gestite per suo conto.                                                              |
| Tono di avviso                                | (Solo modalità linea proxy) Un segno di spunta indica che le chiamate<br>al direttore generano un avviso audio nel telefono del direttore.                                                                                                    |
| Filtro attivato                               | (Solo modalità linea proxy) Se questa casella è selezionata, è attivo un filtro<br>di chiamata. Per attivare o disattivare il filtro, fare clic sull'apposita cella.<br>I filtri possono indirizzare le chiamate all'assistente o al direttore<br>corrispondente, in base all'ID del chiamante e alla modalità filtro. |
| Modo filtro                                   | (Solo modalità linea proxy) Sono disponibili due modalità filtro:                                                                                                    |
|                                               | Inclusivo: le chiamate che corrispondono ai numeri nel filtro inclusivo<br>$\bullet$<br>vengono inviate al <i>direttore</i> ; le restanti all'assistente.                                                                                                    |
|                                               | Esclusivo: le chiamate che corrispondo ai numeri nel filtro esclusivo<br>$\bullet$<br>vengono inviate all'assistente; le restanti al direttore.                                                                                                    |
|                                               | Per configurare i filtri per un direttore, utilizzare la finestra Configurazione<br>direttore. Fare clic con il pulsante destro del mouse in punto qualsiasi della<br>riga relativa al direttore nel pannello Direttori e scegliere Configura per<br>aprire la finestra.                                               |
|                                               | <b>Nota</b><br>Le impostazioni predefinite iniziali prevedono che il filtro inclusivo sia<br>abilitato e tutte le chiamate del direttore siano indirizzate all'assistente.                                                                                                    |
| Dettagli chiamate                             | I dettagli delle chiamate sono costituiti dal numero di linea del direttore,<br>dalla durata della chiamata e dall'ID del chiamante:                                                                                                    |
|                                               | Linea: il numero di interno effettivo per la linea telefonica principale<br>$\bullet$<br>del direttore. Lo stato della linea è indicato da un'icona di telefono.                                                                                                    |
|                                               | Durata chiamata: la durata effettiva di una chiamata attiva effettuata<br>$\bullet$<br>o ricevuta dal direttore. Il contatore viene avviato non appena la<br>chiamata in uscita viene avviata o la chiamata in arrivo viene ricevuta<br>e si arresta quando la chiamata viene terminata o trasferita.                  |
|                                               | • ID chiamante: il nome (se disponibile) e il numero della persona<br>chiamata dal direttore o da cui il direttore è stato chiamato. Se<br>sono disponibili, le informazioni sulla chiamata deviata vengono<br>visualizzate in Assistant Console.                                                                      |

*Tabella 3 Informazioni visualizzate nel pannello Direttori di Assistant Console (continua)*

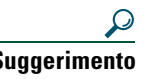

**Suggerimento** È possibile monitorare, tuttavia non è possibile gestire le chiamate visualizzate nel pannello Direttori della console. Si tratta delle chiamate che sono già state reindirizzate al direttore o che il direttore ha effettuato o ricevuto direttamente.

#### **Argomenti correlati**

- **•** [Componenti della console, pagina 10](#page-19-1)
- **•** [Uso della funzione Interna dalla console, pagina 23](#page-32-0)
- **•** [Uso dei tasti di scelta rapida, pagina 24](#page-33-0)
- **•** [Uso di Assistant Console per la gestione delle chiamate, pagina 27](#page-36-2)
- **•** [Configurazione delle funzioni dei direttori, pagina 75](#page-84-2)

#### <span id="page-27-0"></span>**Uso della funzione Chiamata rapida**

La funzione di chiamata rapida consente di impostare una rubrica personale direttamente da Assistant Console. È possibile effettuare chiamate e altre operazioni di gestione delle chiamate utilizzando i numeri di chiamata rapida.

Per aprire il menu Chiamata rapida e visualizzare un elenco dei comandi disponibili, fare clic con il pulsante destro del mouse sul pannello Chiamate rapide o scegliere **Modifica > Chiamate rapide** dalla barra dei menu. Se alcuni comandi sono disattivati, provare a selezionare un elenco di chiamate rapide prima di aprire il menu.

Utilizzare il menu Chiamata rapida per creare e modificare gruppi di chiamate rapide, effettuare una chiamata, specificare un destinatario del trasferimento e aggiungere partecipanti a una chiamata in conferenza.

Per accedere rapidamente ai numeri di chiamata rapida, è possibile organizzare le voci in gruppi di chiamate rapide. Ad esempio, creare un gruppo personale per se stessi e uno per ciascuno dei direttori.

Quando si aggiunge un nuovo elenco di chiamate rapide, l'elenco viene visualizzato nell'ordine in cui è stato creato. Per ordinare tutti gli elementi di un elenco di chiamate rapide, fare clic sull'intestazione di una colonna (Nome, Numero di telefono o Note). In base all'intestazione scelta, gli elenchi vengono disposti in ordine alfabetico o numerico. Fare di nuovo clic sull'intestazione per disporre l'elenco in ordine crescente o decrescente.

Per effettuare chiamate utilizzando gli elenchi di chiamate rapide, utilizzare uno dei seguenti metodi:

- **•** Trascinare la voce di chiamata rapida sulla linea dell'assistente o del direttore.
- **•** Effettuare una chiamata sulla linea dell'assistente evidenziandola e facendo doppio clic sulla voce di chiamata rapida. Effettuare una chiamata sulla linea del direttore evidenziandola e facendo doppio clic sulla voce di chiamata rapida.
- **•** Trascinare la voce di chiamata rapida sul pulsante Chiama nel pannello di controllo e fare clic su **OK**.

Di seguito sono riportati alcuni metodi per utilizzare velocemente gli elenchi di chiamate rapide, ovvero senza aprire il relativo menu.

- **•** Per eseguire un trasferimento cieco a una persona nell'elenco delle chiamate rapide, trascinare una chiamata attiva sull'elenco di chiamate rapide relativo all'utente.
- **•** Per aggiungere un nuovo elenco di chiamate rapide, trascinare un elenco dal pannello Rubrica e rilasciarlo su quello delle chiamate rapide.

**Suggerimento** Il gruppo e l'elenco di chiamate rapide di esempio non sono attivi, ma sono inclusi al solo scopo di mostrare come vengono visualizzate le informazioni di chiamata rapida nella console. Se si desidera, è possibile eliminare gli esempi.

#### **Argomenti correlati**

- **•** [Componenti della console, pagina 10](#page-19-1)
- **•** [Uso della funzione Interna dalla console, pagina 23](#page-32-0)
- **•** [Uso dei tasti di scelta rapida, pagina 24](#page-33-0)
- **•** [Uso di Assistant Console per la gestione delle chiamate, pagina 27](#page-36-2)

## <span id="page-28-0"></span>**Uso della rubrica**

Utilizzare la rubrica per individuare un collega ed effettuare e gestire chiamate in base ai risultati della ricerca.

Per individuare un collega, immettere una parte qualsiasi del nome e/o del cognome della persona nei campi di ricerca e fare clic su **Cerca**.

La rubrica visualizza un elenco di tutti gli utenti che corrispondono alla stringa di ricerca. I risultati vengono ordinati per nome, cognome, numero di telefono e reparto.

Per cancellare i risultati e i campi di ricerca, fare clic sul pulsante **Cancella**.

Di seguito sono riportati alcuni metodi per utilizzare i risultati della ricerca.

- **•** Fare doppio clic sul nome o sul numero di una persona per effettuare una chiamata.
- **•** Fare clic con il pulsante destro del mouse sul nome di una persona per visualizzare un menu di scelta rapida contenente comandi appropriati.
- **•** Per eseguire un trasferimento cieco verso una persona inserita nella rubrica, trascinare una chiamata attiva sul nome o sul numero desiderato.
- **•** Per aggiungere un nuovo elenco di chiamate rapide, trascinare l'elenco desiderato dal pannello Rubrica al pannello Chiamate rapide.

#### **Argomenti correlati**

- **•** [Componenti della console, pagina 10](#page-19-1)
- **•** [Uso della funzione Interna dalla console, pagina 23](#page-32-0)
- **•** [Uso dei tasti di scelta rapida, pagina 24](#page-33-0)
- **•** [Uso di Assistant Console per la gestione delle chiamate, pagina 27](#page-36-2)

## <span id="page-29-0"></span>**Uso della barra di stato**

La barra di stato è visualizzata lungo il lato inferiore della schermata di Assistant Console e contiene le seguenti informazioni di sistema:

- **•** Connesso/Non connesso: indica lo stato della propria connessione al server Cisco Unified Communications Manager Assistant.
- **•** In linea/Non in linea: indica lo stato della propria disponibilità nei confronti dei direttori.
- **•** Controllo chiamate attivo/inattivo: indica la disponibilità delle funzioni di gestione delle chiamate.
- **•** Filtraggio non attivo: indica la disponibilità delle funzioni di filtraggio delle chiamate.

Sulla barra di stato è inoltre visualizzata un'icona che indica se la console è impostata per sovrapporsi automaticamente al desktop quando si riceve una chiamata in arrivo. Fare clic su questa icona per attivare o disattivare la funzione correlata. Per impostazione predefinita, la funzione è disabilitata. L'icona risulta più scura (selezionata) quando la funzione è abilitata.

Inoltre, è possibile abilitare o disabilitare la funzione di visualizzazione in primo piano dal menu **Modifica > Preferenze**.

#### **Argomenti correlati**

- **•** [Componenti della console, pagina 10](#page-19-1)
- **•** [Uso della funzione Interna dalla console, pagina 23](#page-32-0)
- **•** [Uso dei tasti di scelta rapida, pagina 24](#page-33-0)
- **•** [Uso di Assistant Console per la gestione delle chiamate, pagina 27](#page-36-2)

## <span id="page-29-1"></span>**Modifica del layout della console**

È possibile personalizzare le dimensioni e la posizione dei pannelli in Assistant Console. Utilizzare il menu Visualizza per modificare lo schema dei colori e il tipo di carattere e per aggiornare le impostazioni predefinite iniziali.

**Suggerimento** È possibile impostare la console affinché venga visualizzata automaticamente in primo piano sul desktop al momento della ricezione di una chiamata in arrivo. Per abilitare questa funzione di visualizzazione in primo piano, scegliere **Modifica > Preferenze** dal menu principale, quindi fare clic sulla casella di controllo Una nuova chiamata entrante abilita la console. Sulla barra di stato nella parte inferiore della schermata della console viene visualizzata un'icona di visualizzazione in primo piano. L'icona risulta più scura (selezionata) quando la funzione è abilitata.

#### **Argomenti correlati**

- **•** [Componenti della console, pagina 10](#page-19-1)
- **•** [Uso della funzione Interna dalla console, pagina 23](#page-32-0)
- **•** [Uso dei tasti di scelta rapida, pagina 24](#page-33-0)
- **•** [Uso di Assistant Console per la gestione delle chiamate, pagina 27](#page-36-2)

#### <span id="page-30-0"></span>**Visualizzazione delle impostazioni di amministrazione**

È possibile visualizzare le proprie impostazioni di amministrazione dalla finestra di dialogo Connessione o scegliendo **Modifica > Impostazioni** dalla barra dei menu.

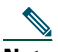

**Nota** È necessario modificare le impostazioni di amministrazione solo se espressamente richiesto dall'amministratore di sistema.

Sono disponibili due tipi di impostazioni:

- **•** Impostazioni di base
	- **–** Nome host o indirizzo IP del server Cisco Unified Communications Manager Assistant
	- **–** Porta del server Cisco Unified Communications Manager Assistant
- **•** Impostazioni avanzate
	- **–** Trace abilitate/disabilitate

Nella scheda Impostazioni avanzate è riportata l'ubicazione in cui sono archiviati i file di trace.

#### **Argomenti correlati**

- **•** [Guida introduttiva di Assistant Console, pagina 8](#page-17-0)
- **•** [Uso dei tasti di scelta rapida, pagina 24](#page-33-0)
- **•** [Uso di Assistant Console per la gestione delle chiamate, pagina 27](#page-36-2)
- **•** [Configurazione delle funzioni dei direttori, pagina 75](#page-84-2)

#### <span id="page-30-1"></span>**Impostazione delle preferenze**

Nel menu Preferenze è possibile abilitare due impostazioni:

**•** Impostazione della console in modo che venga automaticamente visualizzata sul desktop al momento della ricezione di una chiamata in arrivo: per abilitare la funzione di visualizzazione in primo piano per la console, scegliere **Modifica > Preferenze** dal menu principale, quindi fare clic sulla casella di controllo "Una nuova chiamata entrante abilita la console". Sulla barra di stato nella parte inferiore della schermata della console viene visualizzata un'icona di visualizzazione in primo piano. L'icona risulta più scura quando la funzione è abilitata.

**•** Impostazione del computer in modo che all'avvio, venga automaticamente avviata l'applicazione Assistant Console: per abilitare la funzione di avvio automatico, scegliere **Modifica > Preferenze** dal menu principale, quindi fare clic sulla casella di controllo "Avvio computer attiva automaticamente la console". Al successivo avvio del computer, verrà automaticamente avviata l'applicazione Assistant Console.

Per disabilitare ciascuna funzione, deselezionare la casella di controllo corrispondente.

## <span id="page-31-0"></span>**Uso di Assistant Console con mouse e tastiera**

Assistant Console fornisce diverse combinazioni di mouse e tastiera per l'esecuzione di qualsiasi operazione.

È possibile:

- **•** Fare clic, clic con il pulsante destro e doppio clic sugli elementi della console
- **•** Trascinare gli elementi della console
- **•** Utilizzare tasti di scelta rapida

Ad esempio, per rispondere a una chiamata, è possibile scegliere una delle seguenti opzioni:

- **•** Fare clic sul pulsante di controllo delle chiamate **Rispondi**
- **•** Fare doppio clic sulla chiamata nel pannello Chiamate personali
- **•** Fare clic con il pulsante destro del mouse nel pannello Chiamate personali, quindi selezionare **Rispondi** dal menu di scelta rapida
- **•** Utilizzare un tasto di scelta rapida

Alcune operazioni possono essere eseguite trascinando gli elementi della console. Per aggiungere un elenco di chiamate rapide, ad esempio, è possibile trascinare una chiamata selezionata dal pannello Chiamate personali al pannello Chiamate rapide.

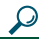

**Suggerimento** Per informazioni su come eseguire un'operazione specifica, come ad esempio il trasferimento di chiamata, vedere ["Uso di Assistant Console per la gestione delle](#page-36-2)  [chiamate."](#page-36-2)

#### **Argomenti correlati**

- **•** [Guida introduttiva di Assistant Console, pagina 8](#page-17-0)
- **•** [Uso della funzione Interna dalla console, pagina 23](#page-32-0)
- **•** [Uso dei tasti di scelta rapida, pagina 24](#page-33-0)
- **•** [Uso di Assistant Console per la gestione delle chiamate, pagina 27](#page-36-2)

## <span id="page-32-0"></span>**Uso della funzione Interna dalla console**

La funzione opzionale Interna viene configurata dall'amministratore di sistema e consente di comunicare con il direttore su una linea interna.

**Nota** Se la funzione Interna non è disponibile nel telefono, contattare l'amministratore di sistema.

#### **Telefoni IP di Cisco Unified 7941G, 7941G-GE, 7961G, 7961G-GE, 7970G e 7971G-GE**

Per effettuare una chiamata interna, fare doppio clic sul nome del direttore nel pannello Chiamate personali. È anche possibile fare un solo clic sull'icona di comunicazione interna corrispondente nel pannello Direttori.

Se si inizia una chiamata interna senza specificare un direttore, il direttore presente nella parte superiore dell'elenco corrispondente viene selezionato come destinatario della chiamata.

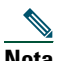

**Nota** Il direttore a cui si viene connessi mediante una chiamata interna diventa il destinatario del pulsante di chiamata rapida.

Se quando si inizia una chiamata interna il direttore non è impegnato in un'altra chiamata, il proprio altoparlante e quello del direttore si apriranno contemporaneamente. Sarà quindi possibile comunicare utilizzando l'altoparlante, la cuffia o il ricevitore del proprio telefono.

Se il direttore è impegnato in un'altra chiamata, quella interna arriverà al telefono del direttore che dovrà rispondere manualmente. Lo stesso avviene quando un direttore esegue una chiamata interna verso l'assistente mentre questi è impegnato in un'altra chiamata.

Per terminare una chiamata interna, fare nuovamente clic sull'apposita icona.

#### **Telefoni IP di Cisco Unified 7940G e 7960G**

Per effettuare una chiamata interna, fare doppio clic sul nome del direttore nel pannello Chiamate personali. È anche possibile fare un solo clic sull'icona di comunicazione interna corrispondente nel pannello Direttori.

Se quando si inizia una chiamata interna il direttore non è impegnato in un'altra chiamata, il proprio altoparlante e quello del direttore si apriranno contemporaneamente. Sarà quindi possibile comunicare utilizzando l'altoparlante, la cuffia o il ricevitore del proprio telefono.

Se il direttore è impegnato in un'altra chiamata, quella interna arriverà al telefono del direttore che dovrà rispondere manualmente. Lo stesso avviene quando un direttore esegue una chiamata interna verso l'assistente mentre questi è impegnato in un'altra chiamata.

Per terminare una chiamata interna, fare nuovamente clic sull'apposita icona.

#### **Argomenti correlati**

- **•** [Guida introduttiva di Assistant Console, pagina 8](#page-17-0)
- **•** [Componenti della console, pagina 10](#page-19-1)
- **•** [Uso dei tasti di scelta rapida, pagina 24](#page-33-0)
- **•** [Assistenti: uso di Cisco Unified Communications Manager Assistant sul telefono, pagina 37](#page-46-1)

## <span id="page-33-0"></span>**Uso dei tasti di scelta rapida**

È possibile utilizzare i tasti di scelta rapida, anziché il mouse, per la maggior parte degli strumenti e delle funzioni di Assistant Console. I tasti di scelta rapida possono facilitare la gestione delle chiamate.

È possibile utilizzare i tasti di scelta rapida predefiniti iniziali oppure personalizzare i tasti di scelta rapida in base alle esigenze. Cisco Unified Communications Manager Assistant memorizza un tasto di scelta rapida personalizzato al successivo accesso.

#### **Visualizzazione dei tasti di scelta rapida**

Fare clic su un elemento nella barra dei menu per visualizzare comandi e tasti di scelta rapida. La maggior parte dei comandi di menu è associato a un tasto di scelta rapida.

Inoltre, è possibile visualizzare i tasti di scelta rapida nella finestra popup Modifica tasto di scelta rapida. Scegliere **Modifica > Tasti di scelta rapida** per aprire la finestra, quindi selezionare un comando di menu dall'elenco per visualizzare il tasto di scelta rapida associato.

Ad esempio, se si seleziona Chiamata > Rispondi nella finestra Modifica tasti di scelta rapida, verrà visualizzato il tasto di scelta rapida predefinito iniziale basato sulla combinazione di tasti Ctrl-A.

#### **Personalizzazione dei tasti di scelta rapida**

Per personalizzare un tasto di scelta rapida, scegliere **Modifica > Tasti di scelta rapida** dalla barra dei menu. Selezionare un comando dall'elenco e fare clic su Ctrl, Maiusc o Alt per assegnare la prima parte della combinazione di tasti. Successivamente, immettere una lettera o un numero nel campo Tasto per assegnare la seconda parte. Fare clic su **Salva** per assegnare il nuovo tasto di scelta rapida al comando selezionato.

#### **Uso dei tasti di scelta rapida**

Per richiamare un tasto di scelta rapida, tenere premuto il primo tasto della combinazione e premere il secondo. Ad esempio, se si desidera utilizzare la combinazione di tasti Ctrl-L per mettere una chiamata in attesa, tenere premuto il tasto **Ctrl** e premere **L**.

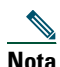

**Nota** Affinché i tasti di scelta rapida funzionino, è necessario che la pagina di Assistant Console sia la finestra attiva sul desktop.

#### **Argomenti correlati**

- **•** [Guida introduttiva di Assistant Console, pagina 8](#page-17-0)
- **•** [Componenti della console, pagina 10](#page-19-1)
- **•** [Uso della funzione Interna dalla console, pagina 23](#page-32-0)
- **•** [Uso di Assistant Console per la gestione delle chiamate, pagina 27](#page-36-2)

## <span id="page-34-0"></span>**Uso di Cisco Unified Communications Manager Assistant da parte dei direttori e degli assistenti**

L'assistente utilizza le funzioni di Cisco Unified Communications Manager Assistant dal telefono e Assistant Console per la gestione delle chiamate del direttore. Ad esempio, quando si risponde a una chiamata per il direttore, è possibile consultarlo facendo doppio clic sulla linea di comunicazione interna in Assistant Console. Se il direttore sceglie di rispondere alla chiamata, è possibile deviarla selezionando il pulsante di gestione delle chiamate Reindirizza in Assistant Console o scegliendo la softkey **Reindirizza** sul telefono. Se il direttore desidera che il chiamante registri un messaggio vocale, è possibile deviare la chiamata al sistema di voice messaging del direttore selezionando il pulsante di gestione delle chiamate Trasferisci a casella vocale o scegliendo la softkey **TrasfCV**.

Il direttore utilizzerà le funzioni di Cisco Unified Communications Manager Assistant principalmente dal telefono IP di Cisco Unified. Ad esempio, è possibile che il direttore stia attendendo una chiamata da un agente immobiliare. Il direttore ha abilitato il controllo dell'assistente per monitorare le chiamate in arrivo. Quando viene visualizzato il numero dell'agente immobiliare, il direttore può intercettare la chiamata utilizzando la softkey **Interc**. Un altro esempio di come il direttore potrebbe utilizzare Cisco Unified Communications Manager Assistant è premere la softkey **Reindirizza** sul telefono per deviare una chiamata in arrivo all'assistente. Il direttore può confermare che l'assistente ha risposto alla chiamata deviata e monitora la durata della chiamata esaminando la finestra di stato di Cisco Unified Communications Manager Assistant sullo schermo LCD del telefono.

**Suggerimento** L'assistente e il direttore possono personalizzare le funzioni dalla finestra Configurazione direttore. Per aprire questa finestra, scegliere **Direttore > Configurazione** dalla barra dei menu o fare clic con il pulsante destro del mouse in un punto qualsiasi della riga relativa al direttore nel pannello Direttori e scegliere **Configurazione**.

#### **Argomenti correlati**

- **•** [Guida introduttiva di Assistant Console, pagina 8](#page-17-0)
- **•** [Componenti della console, pagina 10](#page-19-1)
- **•** [Uso della funzione Interna dalla console, pagina 23](#page-32-0)
- **•** [Uso dei tasti di scelta rapida, pagina 24](#page-33-0)
- **•** [Per direttori: uso del telefono con Cisco Unified Communications Manager Assistant in modalità](#page-60-1)  [linea condivisa, pagina 51](#page-60-1)
- **•** [Per direttori: uso del telefono con Cisco Unified Communications Manager Assistant in modalità](#page-66-1)  [linea proxy, pagina 57](#page-66-1)
- **•** [Configurazione delle funzioni dei direttori, pagina 75](#page-84-2)
# <span id="page-36-1"></span>**Uso di Assistant Console per la gestione delle chiamate**

È possibile utilizzare il mouse e la tastiera per effettuare, rispondere, trasferire, terminare le chiamate o gestirle in altro modo da Assistant Console.

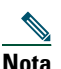

**Nota** Assicurarsi che la chiamata che si intende gestire sia selezionata (evidenziata) in Assistant Console. I pulsanti di controllo delle chiamate e le voci di menu sono visualizzati in grigio (inattivi) se non risultano rilevanti per la chiamata selezionata.

Per ulteriori informazioni, fare riferimento ai seguenti argomenti correlati alla gestione delle chiamate:

- **•** [Esecuzione di una chiamata, pagina 27](#page-36-0)
- **•** [Risposta a una chiamata, pagina 28](#page-37-0)
- **•** [Chiusura di una chiamata, pagina 28](#page-37-1)
- **•** [Messa in attesa di una chiamata, pagina 29](#page-38-0)
- **•** [Trasferimento di una chiamata, pagina 30](#page-39-0)
- **•** [Impostazione di una chiamata in conferenza, pagina 32](#page-41-0)
- **•** [Deviazione di una chiamata verso un altro numero, pagina 33](#page-42-0)
- **•** [Invio di una chiamata a un servizio di voice messaging, pagina 34](#page-43-0)

# <span id="page-36-0"></span>**Esecuzione di una chiamata**

Per effettuare una chiamata da Assistant Console, scegliere una delle seguenti opzioni:

- **•** Fare clic sul pulsante di controllo delle chiamate **Chiama**.
- **•** Fare clic con il pulsante destro del mouse su una linea telefonica nel pannello Chiamate personali e scegliere **Chiama** dal menu di scelta rapida.
- **•** Scegliere **Chiamata > Chiama** dalla barra dei menu.
- **•** Fare doppio clic su un numero di chiamata rapida o di rubrica.
- **•** Trascinare un numero di rubrica nel pannello Chiamate personali.
- **•** Utilizzare il tasto di scelta rapida associato.

**•** Con la console aperta e attiva sul desktop, immettere il numero di telefono che si desidera chiamare utilizzando la tastiera, quindi premere **Invio**. Il numero chiamato viene visualizzato nella barra di stato nella parte inferiore della console.

Se viene visualizzata la finestra popup Digita il numero, immettere il numero di telefono desiderato e fare clic su **OK**.

Immettere il numero nello stesso modo in cui si procederebbe per effettuare la chiamata da un telefono IP di Cisco Unified.

Le chiamate effettuate da Assistant Console utilizzano la prima linea fisica del telefono dell'assistente.

## **Argomenti correlati**

- **•** [Guida introduttiva di Assistant Console, pagina 8](#page-17-0)
- **•** [Uso dei tasti di scelta rapida, pagina 24](#page-33-0)
- **•** [Uso di Assistant Console per la gestione delle chiamate, pagina 27](#page-36-1)

# <span id="page-37-0"></span>**Risposta a una chiamata**

Per rispondere a una chiamata selezionata, scegliere una delle seguenti opzioni:

- **•** Fare clic sul pulsante di controllo delle chiamate **Rispondi**.
- **•** Fare doppio clic su una chiamata in arrivo nel pannello Chiamate personali.
- **•** Fare clic con il pulsante destro del mouse sulla chiamata e scegliere **Rispondi** dal menu di scelta rapida.
- **•** Scegliere **Chiamata > Rispondi** dalla barra dei menu.
- **•** Utilizzare il tasto di scelta rapida associato.

Se la chiamata in arrivo a cui si desidera rispondere non è selezionata (evidenziata), fare clic sulla chiamata stessa per selezionarla prima di eseguire una delle azioni indicate sopra.

## **Argomenti correlati**

- **•** [Guida introduttiva di Assistant Console, pagina 8](#page-17-0)
- **•** [Uso dei tasti di scelta rapida, pagina 24](#page-33-0)
- **•** [Uso di Assistant Console per la gestione delle chiamate, pagina 27](#page-36-1)

# <span id="page-37-1"></span>**Chiusura di una chiamata**

Per terminare una chiamata selezionata, scegliere una delle seguenti opzioni:

- **•** Fare clic sul pulsante di controllo delle chiamate **Chiudi**.
- **•** Fare clic con il pulsante destro del mouse sulla chiamata e scegliere **Chiudi** dal menu di scelta rapida.
- **•** Scegliere **Chiamata > Chiudi** dalla barra dei menu.
- **•** Utilizzare il tasto di scelta rapida associato.

#### **Argomenti correlati**

- **•** [Guida introduttiva di Assistant Console, pagina 8](#page-17-0)
- **•** [Uso dei tasti di scelta rapida, pagina 24](#page-33-0)
- **•** [Uso di Assistant Console per la gestione delle chiamate, pagina 27](#page-36-1)

# <span id="page-38-0"></span>**Messa in attesa di una chiamata**

Per mettere una chiamata selezionata in attesa, scegliere una delle seguenti opzioni:

- **•** Fare clic sul pulsante di controllo delle chiamate **Attesa**.
- **•** Fare doppio clic sulla chiamata connessa.
- **•** Fare clic con il pulsante destro del mouse sulla chiamata e scegliere **Attesa** dal menu di scelta rapida.
- **•** Scegliere **Chiamata > Attesa** dalla barra dei menu.
- **•** Utilizzare il tasto di scelta rapida associato.

#### **Argomenti correlati**

- **•** [Guida introduttiva di Assistant Console, pagina 8](#page-17-0)
- **•** [Uso dei tasti di scelta rapida, pagina 24](#page-33-0)
- **•** [Uso di Assistant Console per la gestione delle chiamate, pagina 27](#page-36-1)

# **Ripresa di una chiamata in attesa**

Per riprendere una chiamata in attesa selezionata, scegliere una delle seguenti opzioni:

- **•** Fare clic sul pulsante di controllo delle chiamate **Riprendi**.
- **•** Fare doppio clic sulla chiamata in attesa.
- **•** Fare clic con il pulsante destro del mouse sulla chiamata e scegliere **Riprendi** dal menu di scelta rapida.
- **•** Scegliere **Chiamata > Riprendi** dalla barra dei menu.
- **•** Utilizzare il tasto di scelta rapida associato.

## **Argomenti correlati**

- **•** [Guida introduttiva di Assistant Console, pagina 8](#page-17-0)
- **•** [Uso dei tasti di scelta rapida, pagina 24](#page-33-0)
- **•** [Uso di Assistant Console per la gestione delle chiamate, pagina 27](#page-36-1)

# <span id="page-39-0"></span>**Trasferimento di una chiamata**

Sono disponibili tre metodi per il trasferimento delle chiamate.

- **•** Trasferimento: la chiamata viene reindirizzata senza consentire la comunicazione con il destinatario del trasferimento (la persona verso cui viene trasferita la chiamata).
- **•** Trasferimento con consultazione: la chiamata viene reindirizzata dopo aver consentito di parlare con il destinatario del trasferimento.
- **•** Trasferimento diretto: vengono connesse direttamente due chiamate (le chiamate attive e le chiamate in attesa).

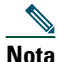

**Nota** Prima di trasferire una chiamata, è necessario rispondere. Una volta trasferita una chiamata, non è più possibile recuperarla, a meno che non venga nuovamente trasferita all'origine.

## **Trasferimento**

Per eseguire un trasferimento per una chiamata selezionata, scegliere una delle seguenti opzioni:

- **•** Fare clic sul pulsante di controllo delle chiamate **Trasferisci**.
- **•** Fare clic con il pulsante destro del mouse sulla chiamata e scegliere **Trasferisci** dal menu di scelta rapida.
- **•** Scegliere **Chiamata > Trasferisci** dalla barra dei menu.
- **•** Trascinare la chiamata in un elenco del pannello Chiamate rapide.
- **•** Trascinare la chiamata in un elenco del pannello Rubrica.
- **•** Utilizzare il tasto di scelta rapida associato.

A meno che non si trascini la chiamata su un elenco nel pannello Chiamate rapide o Rubrica, viene visualizzata la finestra popup Digita il numero. Immettere il numero di telefono del destinatario del trasferimento e fare clic su **OK**.

### **Trasferimento con consultazione**

Per eseguire un trasferimento con consultazione di una chiamata selezionata, scegliere una delle seguenti opzioni:

- **•** Fare clic sul pulsante di controllo delle chiamate **Trasferisci con consultazione**.
- **•** Fare clic con il pulsante destro del mouse sulla chiamata e scegliere **Trasferisci con consultazione** dal menu di scelta rapida.
- **•** Scegliere **Chiamata > Trasferisci con consultazione** dalla barra dei menu.
- **•** Nel pannello Chiamate rapide o Rubrica, fare clic con il pulsante destro del mouse sull'elenco al quale si desidera trasferire la chiamata, quindi scegliere **Trasferisci con consultazione** dal menu di scelta rapida.
- **•** Utilizzare il tasto di scelta rapida associato.

Se viene visualizzata la finestra popup Digita il numero, immettere il numero di telefono del destinatario del trasferimento e fare clic su **OK**.

Una volta che si è comunicato col destinatario, fare di nuovo clic sul pulsante **Trasferisci con consultazione** per completare il trasferimento.

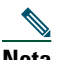

**Nota** Non è possibile completare un trasferimento con consultazione mentre il telefono sta squillando né utilizzando il metodo di trascinamento della selezione. Per completare un trasferimento con consultazione, è necessario comunicare con il destinatario.

### **Trasferimento diretto**

Per eseguire un trasferimento diretto di una coppia di chiamate, evidenziarle e scegliere una delle seguenti opzioni:

- **•** Fare clic sul pulsante di controllo delle chiamate **Trasferimento diretto**.
- **•** Fare clic con il pulsante destro del mouse sulla chiamata e scegliere **Trasferimento diretto** dal menu di scelta rapida.
- **•** Scegliere **Chiamata > Trasferimento diretto** dalla barra dei menu.

### **Argomenti correlati**

- **•** [Guida introduttiva di Assistant Console, pagina 8](#page-17-0)
- **•** [Uso dei tasti di scelta rapida, pagina 24](#page-33-0)
- **•** [Uso di Assistant Console per la gestione delle chiamate, pagina 27](#page-36-1)

# <span id="page-41-0"></span>**Impostazione di una chiamata in conferenza**

Sono disponibili due metodi per l'impostazione di una chiamata in conferenza.

- **•** Conferenza: è possibile iniziare una chiamata per aggiungere partecipanti a una conferenza.
- **•** Collegamento: è possibile connettere le chiamate attive e le chiamate in attesa in una singola chiamata in conferenza.

Per aggiungere partecipanti alla conferenza a una chiamata attiva e selezionata, scegliere una delle seguenti opzioni:

- **•** Fare clic sul pulsante di controllo delle chiamate **Conferenza**.
- **•** Fare clic con il pulsante destro del mouse sulla chiamata e scegliere **Conferenza** dal menu di scelta rapida.
- **•** Scegliere **Chiamata > Conferenza** dalla barra dei menu.
- **•** Fare clic con il pulsante destro del mouse su un elenco nel pannello Chiamate rapide o Rubrica e scegliere **Conferenza** dal menu di scelta rapida.
- **•** Utilizzare il tasto di scelta rapida associato.

Se viene visualizzata la finestra Digita il numero, immettere il numero di telefono del partecipante alla conferenza e fare clic su **OK**.

Una volta che si è comunicato con il nuovo partecipante alla conferenza, fare di nuovo clic sul pulsante **Conferenza** per aggiungere la persona alla chiamata.

Per impostare una chiamata in conferenza utilizzando la funzione di collegamento, evidenziare le chiamate da includere nella conferenza e scegliere una delle seguenti opzioni:

- **•** Fare clic sul pulsante di controllo delle chiamate **Collega**.
- **•** Fare clic con il pulsante destro del mouse sulla chiamata e scegliere **Collega** dal menu di scelta rapida.
- **•** Scegliere **Chiamata > Collega** dalla barra dei menu.

## **Argomenti correlati**

- **•** [Guida introduttiva di Assistant Console, pagina 8](#page-17-0)
- **•** [Uso dei tasti di scelta rapida, pagina 24](#page-33-0)
- **•** [Uso di Assistant Console per la gestione delle chiamate, pagina 27](#page-36-1)

# <span id="page-42-0"></span>**Deviazione di una chiamata verso un altro numero**

Utilizzare Reindirizza per trasferire una chiamata selezionata a un numero di destinazione predeterminato. È possibile reindirizzare una chiamata in arrivo, connessa o in attesa.

In modalità linea proxy, la destinazione predefinita iniziale corrisponde al direttore originariamente designato per la chiamata. La modalità linea condivisa non prevede alcuna destinazione predefinita. È comunque possibile configurare la destinazione utilizzando un numero telefonico o un interno valido.

Per ulteriori informazioni, fare riferimento alle seguenti sezioni:

- **•** [Uso di Reindirizza, pagina 33](#page-42-1)
- **•** [Configurazione del destinatario della deviazione, pagina 33](#page-42-2)

# <span id="page-42-1"></span>**Uso di Reindirizza**

Per reindirizzare una chiamata selezionata a un destinatario della deviazione, scegliere una delle seguenti opzioni:

- **•** Fare clic sul pulsante di controllo delle chiamate **Reindirizza**.
- **•** Fare clic con il pulsante destro del mouse sulla chiamata e scegliere **Reindirizza** dal menu di scelta rapida.
- **•** Scegliere **Chiamata > Reindirizza** dalla barra dei menu.
- **•** Utilizzare il tasto di scelta rapida associato.

#### **Suggerimenti**

- **•** Diversamente da Trasferisci, che richiede di indicare ogni volta il destinatario, Reindirizza invia le chiamate a un solo numero di destinazione predeterminato.
- **•** È possibile deviare una chiamata in arrivo, connessa o in attesa.
- **•** Non è possibile deviare una chiamata effettuata o ricevuta su una delle proprie linee telefoniche anziché su una linea proxy del direttore.

#### **Argomento correlato**

**•** [Configurazione del destinatario della deviazione, pagina 33](#page-42-2)

## <span id="page-42-2"></span>**Configurazione del destinatario della deviazione**

È possibile impostare come destinatario della deviazione il direttore originariamente designato per la chiamata o un altro numero di rubrica.

Per visualizzare o modificare il destinatario, scegliere **Modifica > Reindirizza** dalla barra dei menu. Viene visualizzata la finestra popup Destinatario deviazione.

In modalità linea condivisa immettere un numero di telefono o un interno dell'ufficio nella casella di testo. Immettere il numero nello stesso modo in cui si procederebbe dal telefono dell'ufficio.

In modalità linea proxy è possibile scegliere come destinatario il numero del direttore o un numero di rubrica. Se si sceglie il numero del direttore, immettere un numero di telefono o un interno dell'ufficio. Immettere il numero nello stesso modo in cui si procederebbe dal telefono dell'ufficio.

Fare clic su **Salva** per salvare le modifiche.

## **Suggerimenti**

- **•** Oltre a configurare il destinatario della deviazione dell'assistente, è possibile configurare anche quello del direttore. Il destinatario della deviazione del direttore è diverso dal proprio. Per istruzioni, vedere [Configurazione del destinatario della deviazione per un direttore, pagina 77.](#page-86-0)
- **•** È possibile deviare una chiamata utilizzando il telefono IP di Cisco Unified. Rispondere alla chiamata, quindi premere la softkey **Reindirizza** sul telefono IP di Cisco Unified per trasferire la chiamata al destinatario della deviazione.

## **Argomenti correlati**

- **•** [Guida introduttiva di Assistant Console, pagina 8](#page-17-0)
- **•** [Uso di Assistant Console per la gestione delle chiamate, pagina 27](#page-36-1)
- **•** [Uso di Reindirizza, pagina 33](#page-42-1)
- [Assistenti: uso di Cisco Unified Communications Manager Assistant sul telefono, pagina 37](#page-46-0)
- **•** [Configurazione delle funzioni dei direttori, pagina 75](#page-84-0)

# <span id="page-43-0"></span>**Invio di una chiamata a un servizio di voice messaging**

È possibile trasferire una chiamata in arrivo o già connessa che si sta gestendo per conto di un direttore nel sistema di voice messaging del direttore stesso.

Per inviare una chiamata selezionata a un servizio di voice messaging, scegliere una delle seguenti opzioni:

- **•** Fare clic sul pulsante di controllo delle chiamate **Trasferisci a casella vocale**.
- **•** Fare clic con il pulsante destro del mouse sulla chiamata e scegliere **Trasferisci a casella vocale** dal menu di scelta rapida.
- **•** Scegliere **Chiamata > Trasferisci a casella vocale** dalla barra dei menu.
- **•** Utilizzare il tasto di scelta rapida associato.

### **Suggerimenti**

- **•** È possibile eseguire questa operazione anche dal telefono IP di Cisco Unified. Rispondere alla chiamata, quindi premere la softkey **TrasfCV** sul telefono IP di Cisco Unified per trasferire la chiamata del direttore al suo servizio di voice messaging.
- **•** Questa funzione non è applicabile alle chiamate effettuate o ricevute su una delle linee telefoniche dell'assistente, ma si applica solo alle chiamate ricevute sulla linea proxy del proprio direttore.

### **Argomenti correlati**

- **•** [Guida introduttiva di Assistant Console, pagina 8](#page-17-0)
- **•** [Uso dei tasti di scelta rapida, pagina 24](#page-33-0)
- **•** [Uso di Assistant Console per la gestione delle chiamate, pagina 27](#page-36-1)
- **•** [Assistenti: uso di Cisco Unified Communications Manager Assistant sul telefono, pagina 37](#page-46-0)

# <span id="page-46-0"></span>**Assistenti: uso di Cisco Unified Communications Manager Assistant sul telefono**

È possibile accedere ad alcune funzioni di Cisco Unified Communications Manager Assistant direttamente sul telefono IP di Cisco Unified. Ad eccezione della suoneria distintiva, queste funzioni sono disponibili anche nell'applicazione Assistant Console.

Cisco Unified Communications Manager Assistant permette all'assistente di utilizzare i tasti fisici del telefono e le softkey per eseguire la maggior parte delle operazioni a lui consentite sull'applicazione Cisco Unified Communications Manager Assistant Console.

È possibile utilizzare le funzioni di Cisco Unified Communications Manager Assistant sul telefono dell'assistente contemporaneamente all'applicazione Assistant Console.

Cisco Unified Communications Manager Assistant sul telefono dell'assistente è supportato nei seguenti telefoni:

- **•** Telefono IP di Cisco Unified 7971G-GE
- **•** Telefono IP di Cisco Unified 7970G
- **•** Telefono IP di Cisco Unified 7961G
- **•** Telefono IP di Cisco Unified 7961G-GE
- **•** Telefono IP di Cisco Unified 7960G
- **•** Telefono IP di Cisco Unified 7941G
- **•** Telefono IP di Cisco Unified 7941G-GE
- **•** Telefono IP di Cisco Unified 7940G

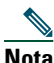

**Nota** Per utilizzare Cisco Unified Communications Manager Assistant sul telefono dell'assistente, Cisco consiglia di limitare il numero dei direttori supportati dall'assistente a non più di cinque.

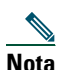

**Nota** Gli assistenti preferiti possono essere impostati dal direttore mediante l'URL Web o dall'assistente mediante l'applicazione della console, ma non possono essere impostati sul telefono stesso.

Questa sezione contiene i seguenti argomenti:

- **•** [Modalità linea proxy e linea condivisa, pagina 38](#page-47-0): viene fornita una descrizione delle due modalità in cui Cisco Unified Communications Manager Assistant può funzionare.
- **•** [Accesso a Manager Assistant sul telefono dell'assistente, pagina 39:](#page-48-0) viene fornita una descrizione del processo di accesso sul telefono.
- **•** [Verifica dello stato dei direttori, pagina 40](#page-49-0): viene fornita una descrizione delle informazioni sullo stato di ciascun direttore supportato da un assistente.
- **•** [Gestione delle chiamate ed esecuzione di altre azioni, pagina 42](#page-51-0): viene fornita una descrizione della modalità di risposta, trasferimento e deviazione delle chiamate nonché altre azioni che un assistente può eseguire.
- **•** [Risposta a una chiamata utilizzando Manager Assistant sul telefono, pagina 44](#page-53-0): viene fornita una descrizione dei tre metodi che un assistente può utilizzare per rispondere alla chiamata.
- **•** [Configurazione di Impostazioni direttore, pagina 44](#page-53-1): viene fornita una descrizione delle impostazioni che un assistente può controllare per i direttori supportati.
- **•** [Configurazione di Impostazioni assistente, pagina 47:](#page-56-0) viene fornita una descrizione di come eseguire la configurazione delle opzioni correlate all'assistente, ad esempio i destinatari delle deviazioni e l'ordinamento dello stato del direttore.
- **•** [Personalizzazione della funzione di suoneria distintiva, pagina 50](#page-59-0): viene fornita una descrizione della procedura per associare i tipi di suoneria per ciascuna linea telefonica.

# <span id="page-47-0"></span>**Modalità linea proxy e linea condivisa**

L'applicazione Cisco Unified Communications Manager Assistant consente agli assistenti di gestire le chiamate per i direttori in maniera più efficiente. Cisco Unified Communications Manager Assistant può essere utilizzato in due modalità: linea condivisa e linea proxy. La modalità viene configurata dall'amministratore di sistema.

# **Modalità linea condivisa**

All'assistente che utilizza Cisco Unified Communications Manager Assistant in modalità linea condivisa è assegnato lo stesso numero di rubrica del direttore. Questo numero condiviso consente di gestire le chiamate per conto del direttore.

# **Modalità linea proxy**

Se l'assistente utilizza Cisco Unified Communications Manager Assistant in modalità linea proxy, al direttore è assegnato un numero di rubrica e all'assistente un numero di rubrica alternativo che verrà utilizzato come proxy. Il numero proxy consente di gestire le chiamate per conto del direttore.

# **Individuazione della modalità**

Prima di iniziare, è necessario identificare la modalità scelta dall'amministratore di sistema. Verificare la schermata Impostazioni direttore:

- **•** In modalità linea condivisa, in questa schermata è visualizzata solo l'opzione Non disturbare.
- **•** In modalità linea proxy, in questa schermata sono visualizzate più opzioni.

# <span id="page-48-0"></span>**Accesso a Manager Assistant sul telefono dell'assistente**

Per eseguire l'accesso a Cisco Unified Communications Manager Assistant sul telefono dell'assistente, effettuare le seguenti operazioni:

## **Procedura**

- **Passo 1** Premere il tasto **Servizi** sul telefono.
- **Passo 2** Selezionare **Servizio telefonico IPMA principale**.
- **Passo 3** Immettere il proprio ID utente e il PIN, quindi premere **Invia**. Viene visualizzata la schermata Stato direttore (vedere la [Figura 5\)](#page-49-1).

#### <span id="page-49-1"></span>*Figura 5 Schermata Stato direttore*

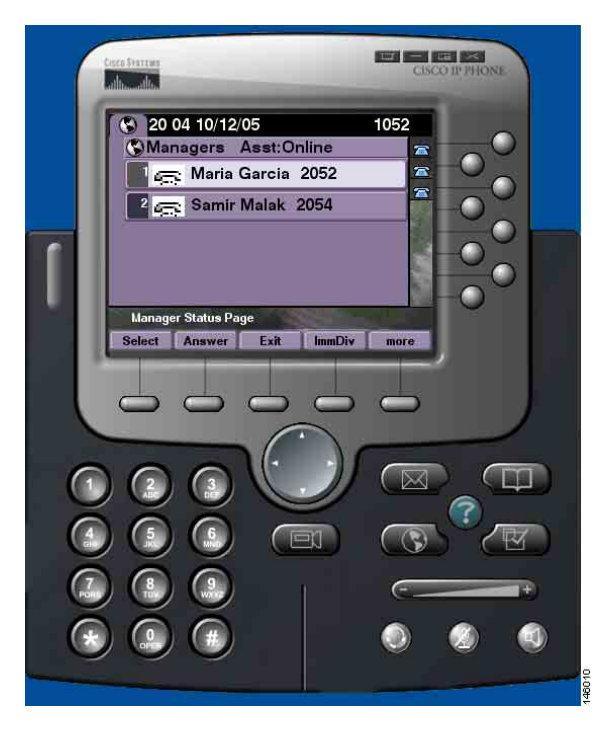

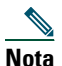

**Nota** Se il servizio IPMA principale non funziona, la schermata del telefono dell'assistente non verrà aggiornata a indicare questa condizione. Tuttavia, se l'assistente tenterà di utilizzare una softkey, verrà restituito il messaggio "Eccezione: host non trovato". In questo caso l'assistente deve selezionare manualmente **Servizio telefonico IPMA secondario** dal menu Servizi IP ed eseguire nuovamente l'accesso.

# <span id="page-49-0"></span>**Verifica dello stato dei direttori**

Nella [Figura 5](#page-49-1) è riportato un esempio della schermata Stato direttore. In questa schermata è visualizzato un elenco di tutti i direttori supportati da un assistente specifico.

In questa sezione viene fornita una descrizione delle informazioni e delle softkey contenute nella schermata.

# <span id="page-50-1"></span>**Visualizzazione delle informazioni nella schermata Stato direttore**

Per ciascun direttore supportato dall'assistente, sono visualizzate le seguenti informazioni:

- **•** Riga relativa allo stato dell'assistente del direttore: indica se l'assistente è in linea o non in linea.
- **•** Numero di direttori inclusi nell'elenco: consente di determinare rapidamente il numero di direttori inclusi nell'elenco.
- **•** Nome del direttore: con il seguente ordine:
	- **–** Indicazione nuova chiamata
	- **–** Modifica dello stato del direttore da Agganciato
	- **–** Agganciato
- **•** Icona di stato a sinistra del nome del direttore. Per un elenco e la descrizione di queste icone di stato, vedere la [Tabella 4.](#page-50-0)
- **•** Linea proxy del direttore

# **Icone di stato delle chiamate**

Nella [Tabella 4](#page-50-0) sono riportate e descritte le diverse icone di stato delle chiamate che vengono visualizzate a sinistra del nome del direttore nella schermata Stato direttore.

| Icona stato chiamata<br>direttore | <b>Funzione</b>                                                                                     |
|-----------------------------------|----------------------------------------------------------------------------------------------------|
| Occupato                          | Questa icona viene visualizzata nella schermata<br>Stato direttore accanto al nome del direttore se |
| (is                               | il telefono del direttore è occupato.                                                               |
| Attesa                            | Se il direttore mette una chiamata in attesa, questa                                                |
|                                   | icona viene visualizzata accanto al nome del<br>direttore nella schermata Stato direttore.          |
|                                   |                                                                                                    |

<span id="page-50-0"></span>*Tabella 4 Icone di stato delle chiamate*

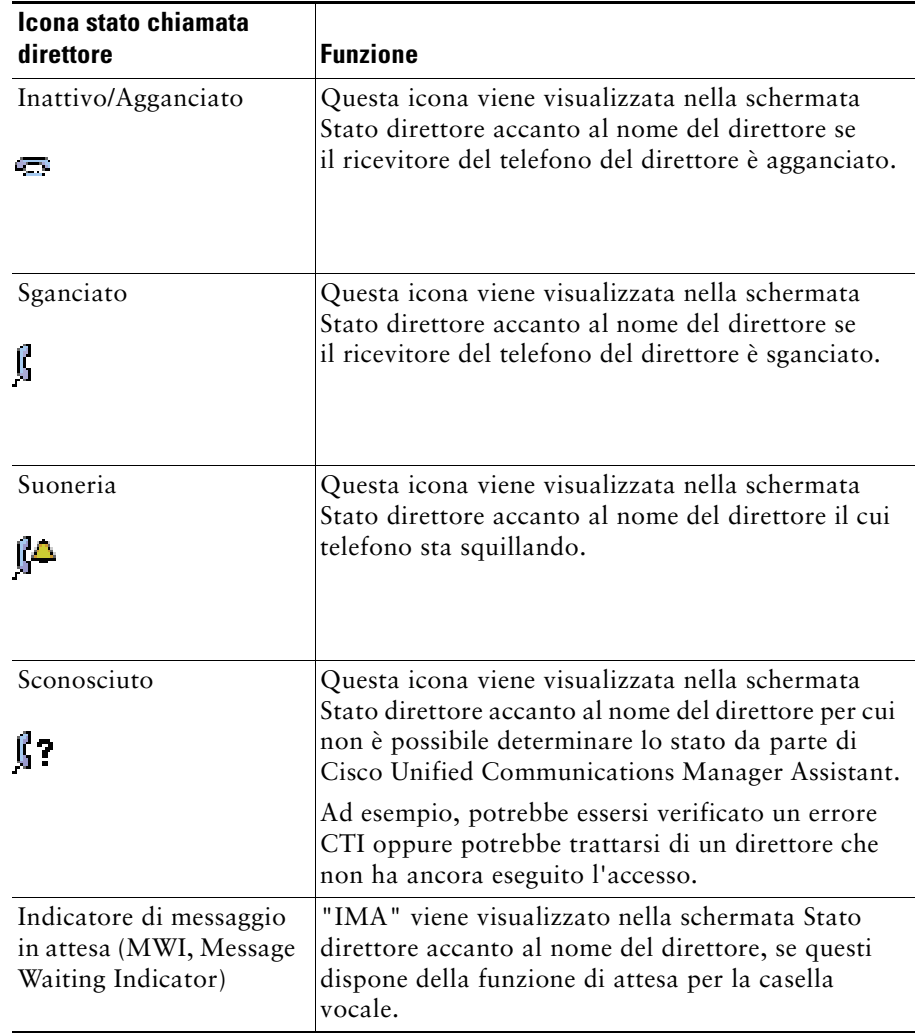

#### *Tabella 4 Icone di stato delle chiamate (continua)*

# <span id="page-51-0"></span>**Gestione delle chiamate ed esecuzione di altre azioni**

Nella [Tabella 5](#page-52-0) viene fornita una descrizione delle softkey visualizzate nella schermata Stato direttore. Grazie alle softkey è possibile eseguire un'attività di gestione delle chiamate diversa.

#### <span id="page-52-0"></span>*Tabella 5 Softkey sul telefono dell'assistente*

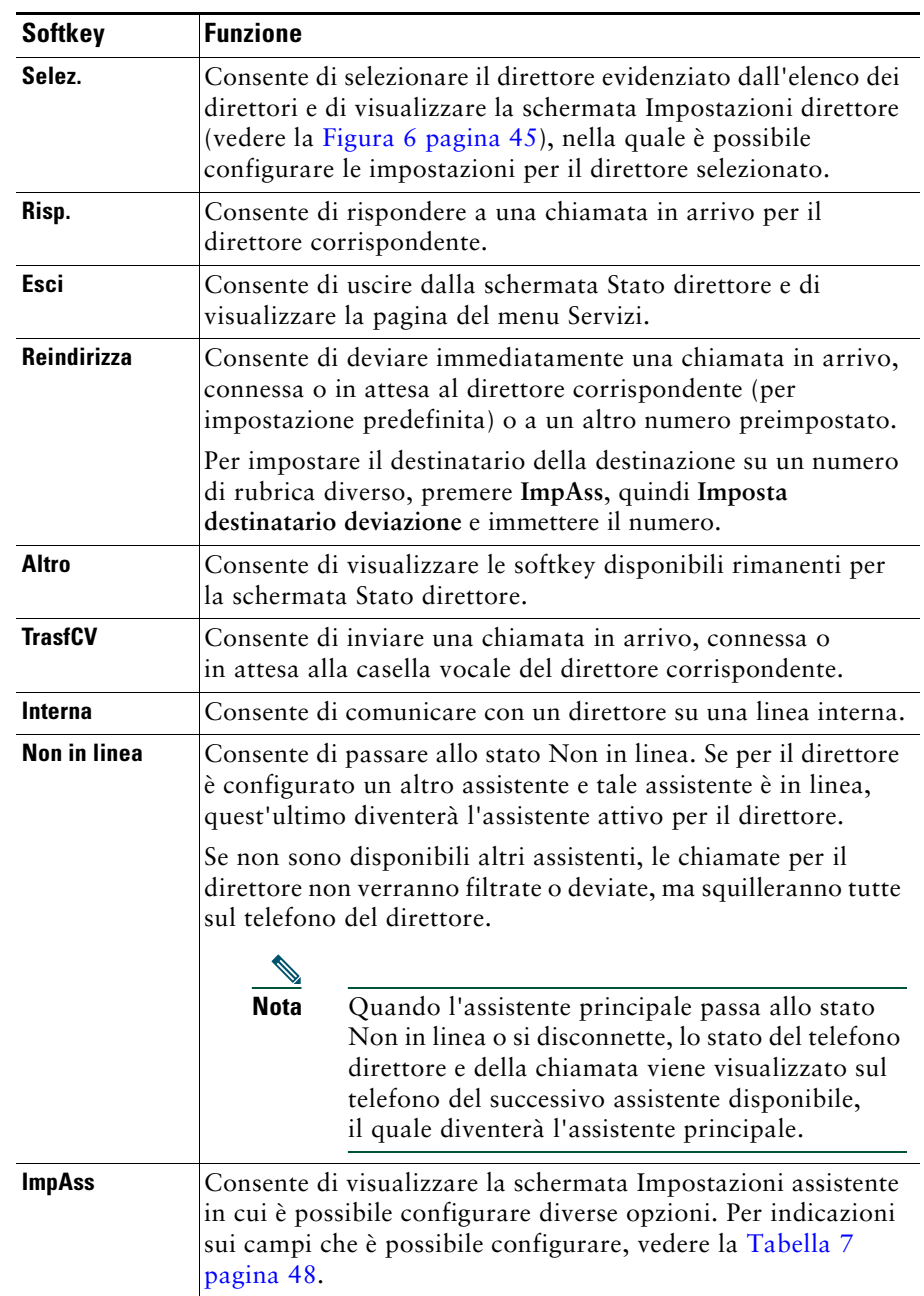

# <span id="page-53-0"></span>**Risposta a una chiamata utilizzando Manager Assistant sul telefono**

È possibile rispondere a una chiamata per un direttore, che verrà visualizzata nella Pagina Stato direttore, in uno dei tre seguenti modi:

- **•** Premere la softkey **Risp.** nella Pagina Stato direttore.
- **•** Selezionare il pulsante della linea della chiamata in arrivo o il pulsante dell'altoparlante.
- **•** Uscire dalla schermata di Cisco Unified Communications Manager Assistant, quindi selezionare il pulsante Rispondi nella schermata di elaborazione delle chiamate, ovvero la schermata visualizzata dopo essere usciti dalla schermata di Cisco Unified Communications Manager Assistant. Nella schermata di elaborazione delle chiamate sono visualizzati il numero da cui proviene la chiamata e le softkey **Risp.**, **Reindirizza** e **TrasfCV**.

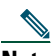

**Nota** Una volta risposto a una chiamata utilizzando uno di questi metodi la schermata di Cisco Unified Communications Manager Assistant viene sovrascritta dalla schermata di elaborazione delle chiamate, se questa non è già visualizzata. A questo punto, utilizzare le softkey nella schermata di elaborazione delle chiamate come di norma, in quanto Cisco Unified Communications Manager Assistant non controlla queste funzioni.

# <span id="page-53-1"></span>**Configurazione di Impostazioni direttore**

Nella [Figura 6](#page-54-0) è riportata la schermata Impostazioni direttore che viene visualizzata quando si seleziona un direttore dall'elenco contenuto nella schermata Stato direttore (vedere la [Figura 5\)](#page-49-1).

Nella [Tabella 6](#page-54-1) viene fornita una descrizione della modalità di impostazione dei campi presenti in questa schermata.

<span id="page-54-0"></span>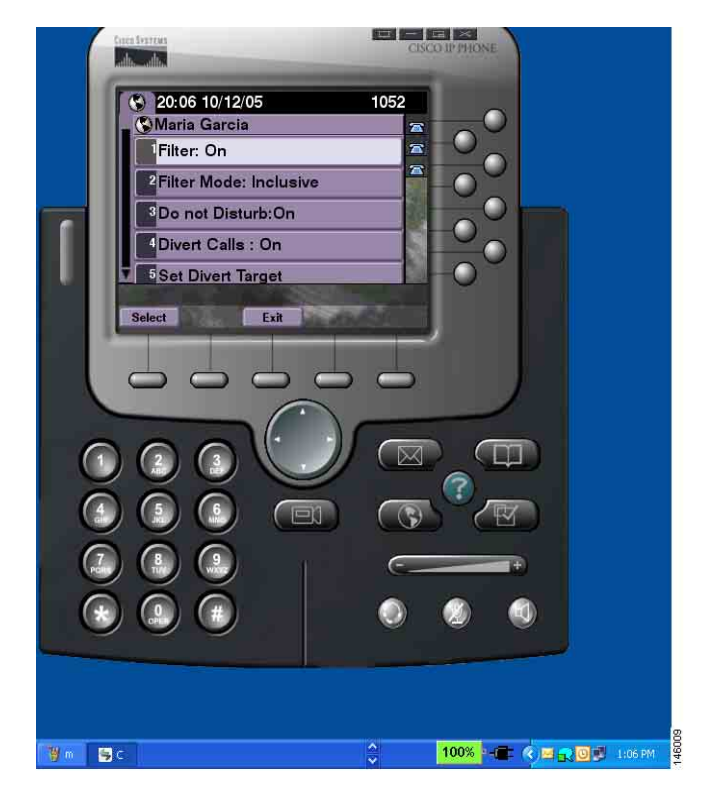

*Figura 6 Schermata Impostazioni direttore*

#### <span id="page-54-1"></span>*Tabella 6 Schermata Impostazioni direttore*

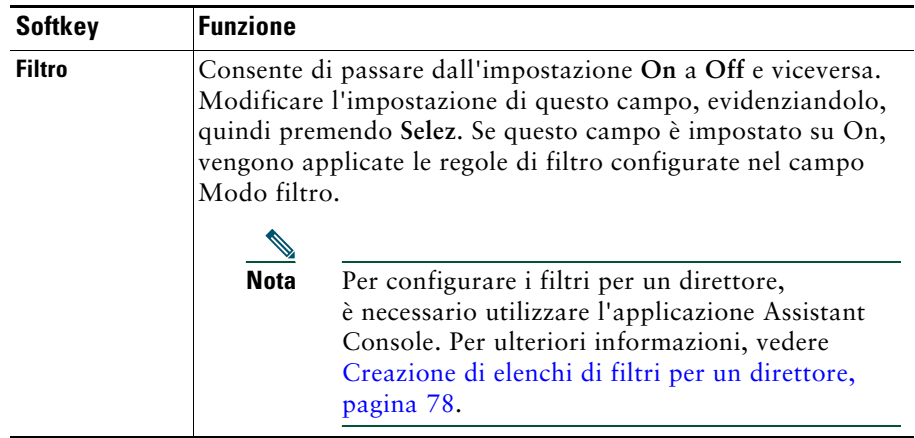

### *Tabella 6 Schermata Impostazioni direttore (continua)*

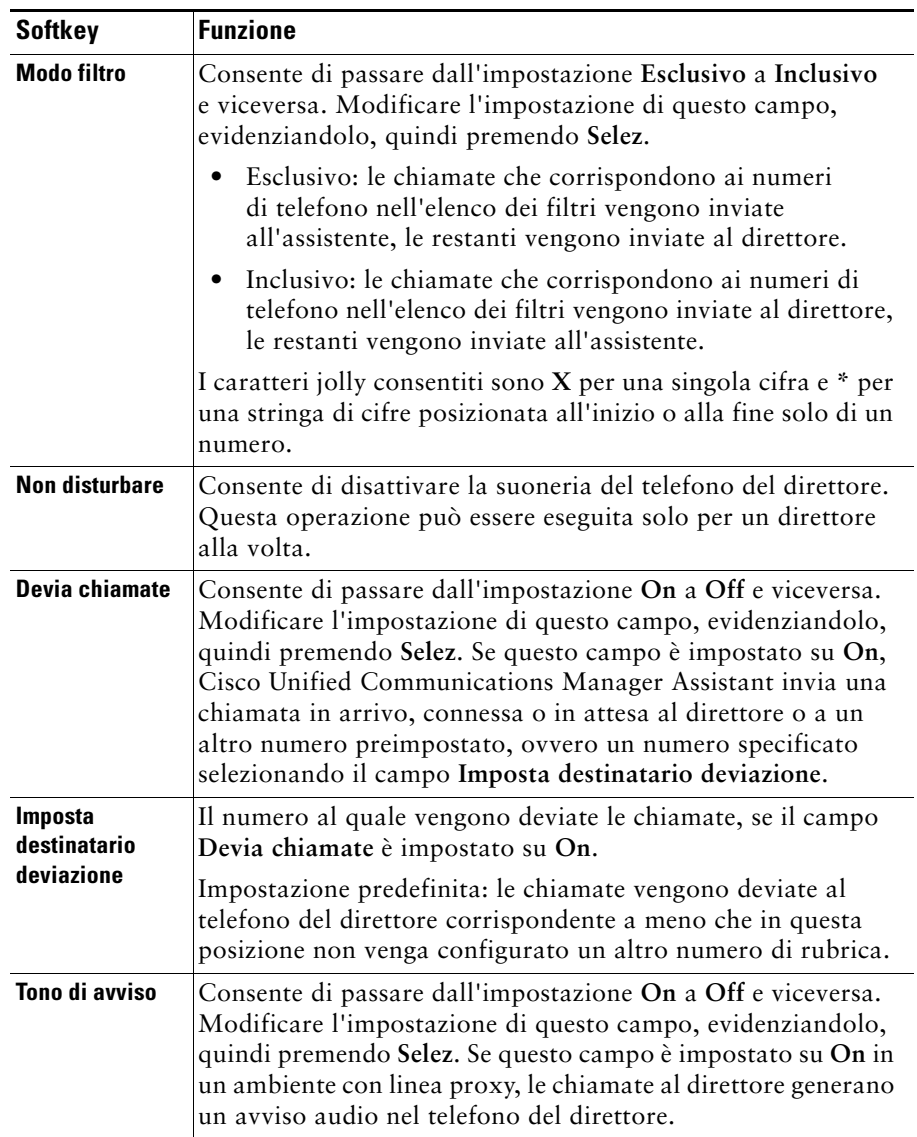

# <span id="page-56-0"></span>**Configurazione di Impostazioni assistente**

Nella [Figura 7](#page-56-1) è riportata la schermata Impostazioni assistente che viene visualizzata quando si preme la softkey **ImpAss** all'interno della schermata Stato direttore (vedere la [Figura 5](#page-49-1)). La schermata Impostazioni assistente consente di configurare alcune voci, ad esempio il destinatario della deviazione e l'ordinamento per la schermata Stato direttore.

Nella [Tabella 7](#page-57-0) viene fornita una descrizione della modalità di impostazione dei campi presenti in questa schermata.

Nella [Tabella 8](#page-58-0) viene fornita una descrizione della modalità d'uso delle softkey in questa schermata.

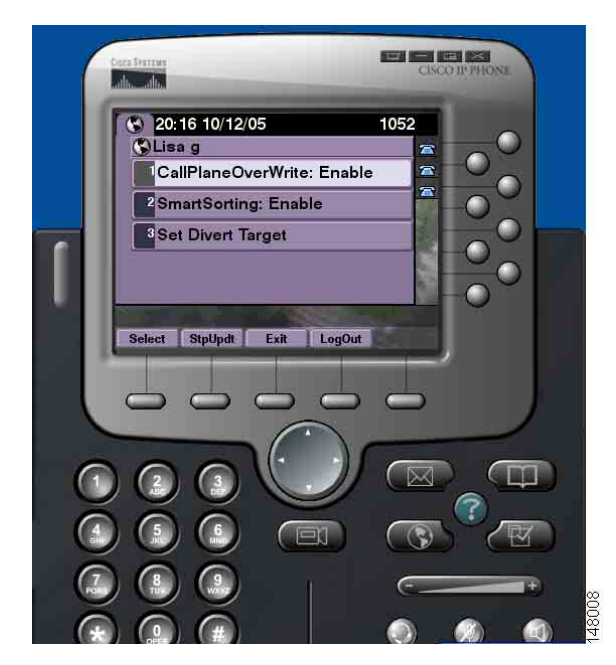

#### <span id="page-56-1"></span>*Figura 7 Impostazioni assistente*

<span id="page-57-0"></span>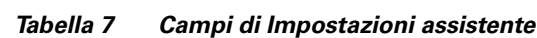

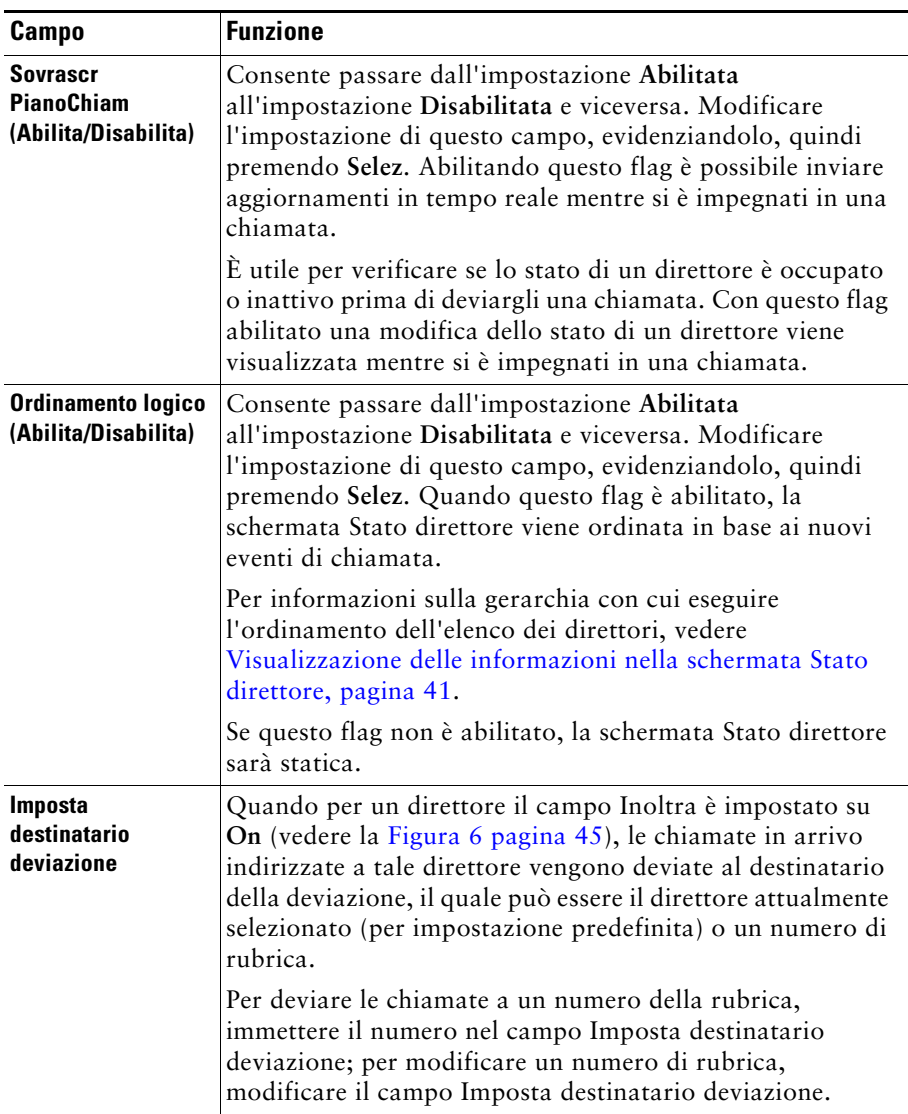

## **Campo Funzione Selez.** Premendo questo pulsante è possibile modificare le impostazioni per i due campi abilitati o disabilitati in questa schermata: Sovrascr PianoChiam e Ordinamento logico. Se si evidenzia il campo Imposta destinatario deviazione e si preme Selez., verrà visualizzata la schermata di configurazione del numero del destinatario della deviazione. **IntAgg/AvvAgg** Per impostazione predefinita la schermata Stato direttore viene aggiornata quando lo stato del direttore subisce una modifica o quando è presente una nuova chiamata a lui indirizzata. Il pulsante **IntAgg** impedisce questo aggiornamento automatico. Una situazione in cui l'uso di questo pulsante risulta utile, ad esempio, potrebbe essere il caso in cui si supportano 33 direttori e si desidera modificare l'impostazione per il ventesimo direttore. Per modificare le impostazioni di questo direttore, è necessario scorrere l'elenco dei direttori nella schermata Stato direttore, evidenziare il ventesimo nome, quindi premere **Selez**. Se, tuttavia, la schermata viene aggiornata durante questo processo, la posizione nell'elenco di scorrimento non verrà mantenuta e si potrebbero perdere aggiornamenti dello stato potenzialmente importanti. Pertanto, per evitare aggiornamenti in questa situazione, è possibile premere il pulsante **IntAgg**. **Nota** Per richiamare gli aggiornamenti automatici, premere il pulsante **IntAgg**. **Esci** Consente di uscire dalla schermata Impostazioni assistente e di tornare alla schermata Stato direttore. **Disconnetti** Consente di disconnettersi dal servizio IPMA. Una volta disconnessi, sarà necessario eseguire nuovamente l'accesso al servizio.

#### <span id="page-58-0"></span>*Tabella 8 Softkey di Impostazioni assistente*

# <span id="page-59-0"></span>**Personalizzazione della funzione di suoneria distintiva**

La suoneria distintiva consente di associare un tipo univoco di suoneria udibile a ognuna delle proprie linee telefoniche. È possibile associare un tipo di suoneria univoco alla linea proxy del direttore per distinguere rapidamente le chiamate in arrivo dell'assistente da quelle del direttore.

Per personalizzare la funzione di suoneria distintiva direttamente dal telefono, completare la procedura riportata di seguito.

### **Procedura**

- **Passo 1** Premere il tasto **Impostazioni** sul telefono IP di Cisco Unified.
- **Passo 2** Utilizzare il pulsante di **navigazione** per selezionare il **tipo di suoneria** dal menu Impostazioni o premere **2** sul tastierino numerico del telefono.

Ogni linea del telefono è visualizzata insieme al tipo di suoneria selezionato sullo schermo LCD del telefono stesso. Inizialmente, tutte le linee utilizzano il tipo di suoneria predefinito.

**Passo 3** Per modificare il tipo di suoneria per una linea, selezionare la linea utilizzando il pulsante di **navigazione**, quindi premere la softkey **Selez**.

 $\mathscr{P}$ 

**Nota** Per identificare la linea proxy sul telefono associata a un determinato direttore, vedere il pannello Chiamate personali dell'applicazione Assistant Console. Le linee proxy e i nomi dei direttori sono visualizzati in quest'area. La linea proxy di un direttore è la linea su cui si ricevono le chiamate in arrivo per tale direttore.

- **Passo 4** Utilizzare il pulsante di **navigazione** per scorrere l'elenco dei tipi di suoneria disponibili per la linea selezionata. Per ascoltare un esempio di tipo di suoneria, selezionare il tipo desiderato, quindi premere la softkey **Play**.
- **Passo 5** Per associare un nuovo tipo di suoneria, premere le softkey **Selez.** e **OK**.
- **Passo 6** Ripetere le operazioni descritte ai passi da 3 a 5 per personalizzare il tipo di suoneria relativo a un'altra linea selezionata.
- **Passo 7** Premere la softkey **Esci** per uscire dal menu Suonerie.

# **Per direttori: uso del telefono con Cisco Unified Communications Manager Assistant in modalità linea condivisa**

Cisco Unified Communications Manager Assistant migliora la funzionalità del telefono e consente a direttori e assistenti di gestire le chiamate in modo più efficiente. L'amministratore di sistema sceglie se configurare Cisco Unified Communications Manager Assistant in modo che possa essere utilizzato in modalità linea condivisa o in modalità linea proxy. In modalità linea condivisa, al direttore e all'assistente viene assegnato lo stesso numero di rubrica. L'assistente utilizza il numero condiviso per gestire le chiamate per conto del direttore. In modalità linea proxy, al direttore è assegnato un numero di rubrica e all'assistente un numero di rubrica alternativo che verrà utilizzato come proxy. L'assistente utilizza il numero proxy per gestire le chiamate per conto del direttore. Prima di iniziare, è necessario identificare la modalità scelta dall'amministratore di sistema. Vedere ["Introduzione a Cisco Unified](#page-10-0)  [Communications Manager Assistant".](#page-10-0)

Per i direttori configurati per la modalità linea condivisa, Cisco Unified Communications Manager Assistant fornisce le seguenti funzioni:

- **•** Funzioni avanzate per la gestione delle chiamate sul telefono IP di Cisco Unified: includono nuove softkey e una finestra di stato sullo schermo LCD del telefono.
- **•** Capacità di comunicazione interna: consentono di effettuare e di ricevere chiamate interne dall'assistente.
- **•** Configurazione della funzione basata sul Web: consente di personalizzare il destinatario della deviazione utilizzando la finestra Configurazione direttore. In alternativa, l'assistente può configurare questa funzione per conto del direttore, utilizzando Assistant Console.

Per ulteriori informazioni, vedere i seguenti argomenti:

- **•** [Identificazione della modalità su un telefono del direttore, pagina 3](#page-12-0)
- **•** [Deviazione e trasferimento delle chiamate, pagina 52](#page-61-0)
- **•** [Uso della funzione Interna per parlare con un assistente, pagina 53](#page-62-0)
- **•** [Disattivazione della suoneria del proprio telefono, pagina 54](#page-63-0)
- **•** [Per direttori: accesso alla finestra Configurazione direttore, pagina 76](#page-85-0)

# <span id="page-61-2"></span>**Uso di Mobilità interni telefonici Cisco**

### **Procedura**

Per utilizzare Cisco Unified Communications Manager Assistant con Mobilità interni telefonici Cisco, effettuare le seguenti operazioni:

**Passo 1** Eseguire l'accesso a Mobilità interni telefonici Cisco.

**Passo 2** Selezionare Assistant Service dal menu Servizi.

Per ulteriori informazioni sulla funzionalità Mobilità interni telefonici di Cisco, fare riferimento al manuale *Cisco Unified IP Phone 7960G and 7940G Phone Guide*.

## **Argomenti correlati**

- **•** [Deviazione e trasferimento delle chiamate, pagina 52](#page-61-0)
- **•** [Uso della funzione Interna per parlare con un assistente, pagina 53](#page-62-0)
- **•** [Disattivazione della suoneria del proprio telefono, pagina 54](#page-63-0)

# <span id="page-61-0"></span>**Deviazione e trasferimento delle chiamate**

### **Per direttori**

È possibile utilizzare le softkey di Cisco Unified Communications Manager Assistant sul telefono per deviare, trasferire e gestire in altro modo le chiamate attive.

Questa sezione contiene i seguenti argomenti:

- **•** [Reindirizzamento immediato di una chiamata in arrivo verso un altro numero, pagina 52](#page-61-1)
- **•** [Trasferimento di una chiamata al servizio di voice messaging, pagina 53](#page-62-1)

## <span id="page-61-1"></span>**Reindirizzamento immediato di una chiamata in arrivo verso un altro numero**

### **Per direttori**

Premere la softkey **Reindirizza** per deviare una chiamata in arrivo, connessa o in attesa dal proprio telefono verso un altro numero di telefono impostato come destinatario della deviazione. Il direttore o l'assistente può cambiare questo destinatario dalla finestra Configurazione direttore.

## **Argomenti correlati**

- **•** [Uso di Mobilità interni telefonici Cisco, pagina 52](#page-61-2)
- **•** [Deviazione e trasferimento delle chiamate, pagina 52](#page-61-0)
- **•** [Uso della funzione Interna per parlare con un assistente, pagina 53](#page-62-0)
- **•** [Configurazione del destinatario della deviazione per un direttore, pagina 77](#page-86-0)

# <span id="page-62-1"></span>**Trasferimento di una chiamata al servizio di voice messaging**

## **Per direttori**

Premere la softkey **TrasfCV** per inviare immediatamente una chiamata dal proprio telefono al servizio di voice messaging. È possibile trasferire una chiamata in attesa al servizio di voice messaging.

## **Argomenti correlati**

- **•** [Uso di Mobilità interni telefonici Cisco, pagina 52](#page-61-2)
- **•** [Deviazione e trasferimento delle chiamate, pagina 52](#page-61-0)
- **•** [Uso della funzione Interna per parlare con un assistente, pagina 53](#page-62-0)
- **•** [Disattivazione della suoneria del proprio telefono, pagina 54](#page-63-0)

# <span id="page-62-0"></span>**Uso della funzione Interna per parlare con un assistente**

La funzione opzionale Interna consente di comunicare con il proprio assistente su una linea interna. Viene configurata dall'amministratore di sistema.

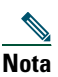

**Nota** Se la funzione Interna non è disponibile nel telefono, contattare l'amministratore di sistema.

## **Telefoni IP di Cisco Unified 7941G, 7941G-GE, 7961G, 7961G-GE, 7970G e 7971G-GE**

Per effettuare una chiamata interna sul proprio telefono IP di Cisco Unified, premere il tasto di chiamata rapida **Interna** corrispondente al proprio assistente. L'assistente attivo corrente è il destinatario della chiamata interna del direttore.

Se non sono presenti assistenti attivi al momento dell'accesso, non esisterà alcun destinatario per la chiamata interna del direttore.

Quando si inizia una chiamata interna, l'altoparlante dell'assistente risponde automaticamente. Sarà quindi possibile parlare utilizzando l'altoparlante, la cuffia o il ricevitore del telefono del direttore. Per parlare con il direttore, l'assistente deve premere il pulsante Interna sul telefono dell'assistente.

Per terminare una chiamata interna, riagganciare il telefono oppure premere il pulsante dell'altoparlante o della cuffia.

#### **Cisco Unified Communications Manager Assistant 53**

## **Telefoni IP di Cisco Unified 7940G e 7960G**

Per effettuare una chiamata interna sul proprio telefono IP di Cisco Unified, premere il tasto di chiamata rapida **Interna** corrispondente al proprio assistente.

Se quando si inizia una chiamata interna l'assistente non è impegnato in alcuna chiamata, l'altoparlante del direttore e quello dell'assistente si apriranno contemporaneamente. Sarà quindi possibile comunicare utilizzando l'altoparlante, la cuffia o il ricevitore del telefono del direttore. Lo stesso avviene quando l'assistente effettua una chiamata interna al direttore.

Se l'assistente è impegnato in un'altra chiamata, quella interna arriverà al telefono dell'assistente che dovrà rispondere manualmente. Lo stesso avviene quando l'assistente effettua una chiamata interna al direttore e quest'ultimo è occupato in un'altra chiamata.

Per terminare una chiamata interna, riagganciare il telefono oppure premere il pulsante dell'altoparlante o della cuffia.

## **Argomenti correlati**

- **•** [Uso di Mobilità interni telefonici Cisco, pagina 52](#page-61-2)
- **•** [Deviazione e trasferimento delle chiamate, pagina 52](#page-61-0)
- **•** [Disattivazione della suoneria del proprio telefono, pagina 54](#page-63-0)

# <span id="page-63-0"></span>**Disattivazione della suoneria del proprio telefono**

### **Per direttori**

Premere la softkey **NoDist** per attivare o disattivare la funzione Non disturbare che consente di disattivare la suoneria del telefono.

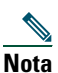

**Nota** Se la funzione NoDist non è disponibile nel telefono, contattare l'amministratore di sistema.

Quando questa funzione è attivata, la suoneria del proprio telefono IP di Cisco Unified è disabilitata. La funzione NoDist disabilita la suoneria per tutte le linee del telefono.

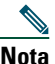

**Nota** La funzione Interna non incide sulla funzione NoDist.

La funzione Non disturbare è rappresentata dall'icona di una campana nella finestra di stato di Cisco Unified Communications Manager Assistant sullo schermo LCD del telefono IP di Cisco Unified. L'icona di una campana barrata indica che la funzione è attivata e la suoneria del telefono è disabilitata. Squillerà il telefono dell'assistente, ma non quello del direttore. L'icona di una campana indica che la funzione è disattivata e la suoneria è abilitata.

L'impostazione predefinita iniziale è disattivata.

## **Argomenti correlati**

- **•** [Uso di Mobilità interni telefonici Cisco, pagina 52](#page-61-2)
- **•** [Deviazione e trasferimento delle chiamate, pagina 52](#page-61-0)
- **•** [Uso della funzione Interna per parlare con un assistente, pagina 53](#page-62-0)

# **Per direttori: uso del telefono con Cisco Unified Communications Manager Assistant in modalità linea proxy**

Cisco Unified Communications Manager Assistant migliora la funzionalità del telefono e consente a direttori e assistenti di gestire le chiamate in modo più efficiente. L'amministratore di sistema sceglie se configurare Cisco Unified Communications Manager Assistant in modo che possa essere utilizzato in modalità linea condivisa o in modalità linea proxy. In modalità linea condivisa, al direttore e all'assistente viene assegnato lo stesso numero di rubrica. L'assistente utilizza questo numero condiviso per gestire le chiamate per conto del direttore. In modalità linea proxy, al direttore è assegnato un numero di rubrica e all'assistente un numero di rubrica alternativo che verrà utilizzato come proxy. L'assistente utilizza il numero proxy (linea) per gestire le chiamate per conto del direttore. Prima di iniziare, è necessario identificare la modalità scelta dall'amministratore di sistema. Vedere ["Introduzione a Cisco Unified Communications Manager Assistant".](#page-10-0)

Per i direttori configurati per la modalità linea proxy, Cisco Unified Communications Manager Assistant fornisce le seguenti funzioni:

- **•** Indirizzamento delle chiamate: consente di reindirizzare selettivamente le chiamate in arrivo verso il proprio telefono o verso il telefono del proprio assistente in base all'elenco di filtri personalizzato.
- **•** Funzioni avanzate per la gestione e il monitoraggio delle chiamate sul telefono IP di Cisco Unified: includono nuove softkey e una finestra di stato sullo schermo LCD del telefono.
- **•** Capacità di comunicazione interna: consentono di effettuare e di ricevere chiamate interne dall'assistente.
- **•** Configurazione della funzione basata sul Web: consente di personalizzare alcune funzioni dei direttori, quale il destinatario della deviazione, utilizzando la finestra Configurazione direttore. In alternativa, l'assistente può configurare queste funzioni per conto del direttore, utilizzando Assistant Console.

### **Argomenti correlati**

- **•** [Identificazione della modalità su un telefono del direttore, pagina 3](#page-12-0)
- **•** [Guida introduttiva: per direttori, pagina 58](#page-67-0)
- **•** [Intercettazione, reindirizzamento e trasferimento delle chiamate, pagina 65](#page-74-0)
- **•** [Uso del filtraggio delle chiamate, pagina 68](#page-77-0)
- **•** [Uso della funzione Interna per parlare con un assistente, pagina 71](#page-80-0)
- **•** [Disattivazione della suoneria del proprio telefono, pagina 72](#page-81-0)
- **•** [Per direttori: accesso alla finestra Configurazione direttore, pagina 76](#page-85-0)

# <span id="page-67-0"></span>**Guida introduttiva: per direttori**

Questi argomenti costituiscono un'introduzione all'uso di Cisco Unified Communications Manager Assistant:

- **•** [Uso di Mobilità interni telefonici Cisco, pagina 58](#page-67-1)
- **•** [Informazioni sulla selezione dell'assistente, pagina 58](#page-67-2)
- **•** [Uso della finestra di stato, pagina 60](#page-69-0)
- **•** [Uso del Menu stato direttore sul telefono, pagina 64](#page-73-0)

# <span id="page-67-1"></span>**Uso di Mobilità interni telefonici Cisco**

### **Procedura**

Per utilizzare Cisco Unified Communications Manager Assistant con Mobilità interni telefonici di Cisco:

**Passo 1** Eseguire l'accesso a Mobilità interni telefonici di Cisco.

**Passo 2** Selezionare Assistant Service dal menu dei servizi.

Per ulteriori informazioni sulla funzionalità Mobilità interni telefonici di Cisco, fare riferimento al manuale *Cisco Unified IP Phone 7960G and 7940G Phone Guide*.

## <span id="page-67-2"></span>**Informazioni sulla selezione dell'assistente**

Per i direttori viene automaticamente eseguito l'accesso alla funzione Cisco Unified Communications Manager Assistant a meno che non siano stati configurati per l'uso di Mobilità interni telefonici di Cisco.

Per gestire le chiamate, l'assistente deve eseguire l'accesso all'applicazione Cisco Unified Communications Manager Assistant Console e rimanere in linea. Se l'assistente si disconnette o non è più in linea, Cisco Unified Communications Manager Assistant cercherà di assegnare al direttore un altro assistente.

### **Identificazione dell'assistente attivo**

L'assistente *attivo* è la persona che attualmente gestisce le chiamate per conto del direttore.

Se al direttore sono assegnati più assistenti, è possibile identificare l'assistente attualmente attivo premendo il tasto **Servizi** sul telefono e selezionando Assistant Service. L'opzione 3 identifica l'assistente attivo.

#### **Assegnazione dell'assistente predefinito**

Ogni volta che è possibile, Cisco Unified Communications Manager Assistant assegna l'assistente *predefinito* come assistente attivo. Se l'assistente predefinito non è disponibile (non in linea o disconnesso), Cisco Unified Communications Manager Assistant assegna un altro assistente finché l'assistente predefinito non esegue l'accesso o ripristina la propria disponibilità in linea.

Il direttore o l'assistente può scegliere l'assistente predefinito nella finestra Configurazione direttore. Per ulteriori informazioni, vedere [Assegnazione di un assistente predefinito a un direttore, pagina 77](#page-86-1).

## **Modifica degli assistenti**

Se al direttore sono assegnati più assistenti e diversi di loro hanno eseguito l'accesso e sono in linea, è possibile ignorare la selezione automatica scegliendo manualmente l'assistente attivo.

Selezionare l'opzione **3** dal Menu stato direttore sul proprio telefono per visualizzare un elenco di assistenti disponibili. Se sono disponibili più assistenti, selezionare un altro assistente per impostarlo come assistente attivo. Al termine dell'operazione, uscire dal menu.

## **Assistenti non disponibili**

Se nessuno degli assistenti è disponibile, l'icona Assistente visualizzata all'estrema sinistra del Menu stato direttore sul telefono risulta barrata. Il supporto di gestione delle chiamate riprenderà appena uno degli assistenti eseguirà l'accesso.

## **Argomenti correlati**

- **•** [Guida introduttiva: per direttori, pagina 58](#page-67-0)
- **•** [Intercettazione, reindirizzamento e trasferimento delle chiamate, pagina 65](#page-74-0)
- **•** [Uso del filtraggio delle chiamate, pagina 68](#page-77-0)
- **•** [Uso della funzione Interna per parlare con un assistente, pagina 71](#page-80-0)
- **•** [Disattivazione della suoneria del proprio telefono, pagina 72](#page-81-0)

# <span id="page-69-0"></span>**Uso della finestra di stato**

## **Per direttori**

Il Menu stato direttore viene visualizzato sullo schermo LCD del telefono IP di Cisco Unified.

Il Menu stato direttore contiene due aree:

- **•** Area Controllo assistente: nella parte superiore della finestra di stato è visualizzato l'ID del chiamante e il tempo trascorso per una chiamata in corso gestita da un assistente per conto del direttore. Per ulteriori informazioni, vedere la [Tabella 9](#page-69-1).
- **•** Area relativa all'assistente e alle funzioni dei telefoni IP di Cisco Unified 7940G e 7960G: nella parte più ampia della finestra di stato sono visualizzate le icone che indicano la presenza di un assistente attivo e lo stato attivato o disattivato delle funzioni. Per ulteriori informazioni, vedere la [Tabella 10](#page-70-0).
- **•** Area relativa all'assistente e alle funzioni dei telefoni IP di Cisco Unified 7941G, 7941G-GE, 7961G, 7961G-GE, 7970G, 7971G-GE: nella parte più ampia della finestra di stato sono visualizzate le icone che indicano la presenza di un assistente attivo e lo stato attivato o disattivato delle funzioni. Per ulteriori informazioni, vedere la [Tabella 11](#page-71-0).

| <b>Messaggio</b>                               | <b>Significato</b>                                                                                                    |
|------------------------------------------------|----------------------------------------------------------------------------------------------------|
| "Controllo assistente - Attivato"              | Il controllo dell'assistente è attivato, ma non esistono chiamate<br>connesse o in arrivo attualmente reindirizzate all'assistente.                                 |
| "Chiamata da" seguito dall'ID del<br>chiamante | Una chiamata in arrivo è stata reindirizzata dall'assistente e sta<br>attualmente squillando sul telefono dell'assistente. È possibile<br>intercettare la chiamata. |
| ID del chiamante e un contatore                | L'assistente ha risposto alla chiamata in arrivo. Il contatore<br>si attiva appena l'assistente risponde o gestisce in altro modo<br>la chiamata.                   |
| "Controllo assistente -<br>Disattivato"        | Il controllo dell'assistente è disattivato. Per attivarlo, premere<br>la softkey SetWtch.                                                                           |
| "Filtraggio non attivo"                        | Al momento, la funzione di filtraggio delle chiamate non<br>è disponibile.                                                                                          |

<span id="page-69-1"></span>*Tabella 9 Messaggi di Controllo assistente nel Menu stato direttore*

<span id="page-70-0"></span>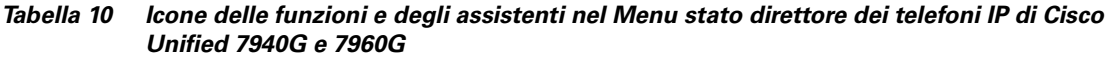

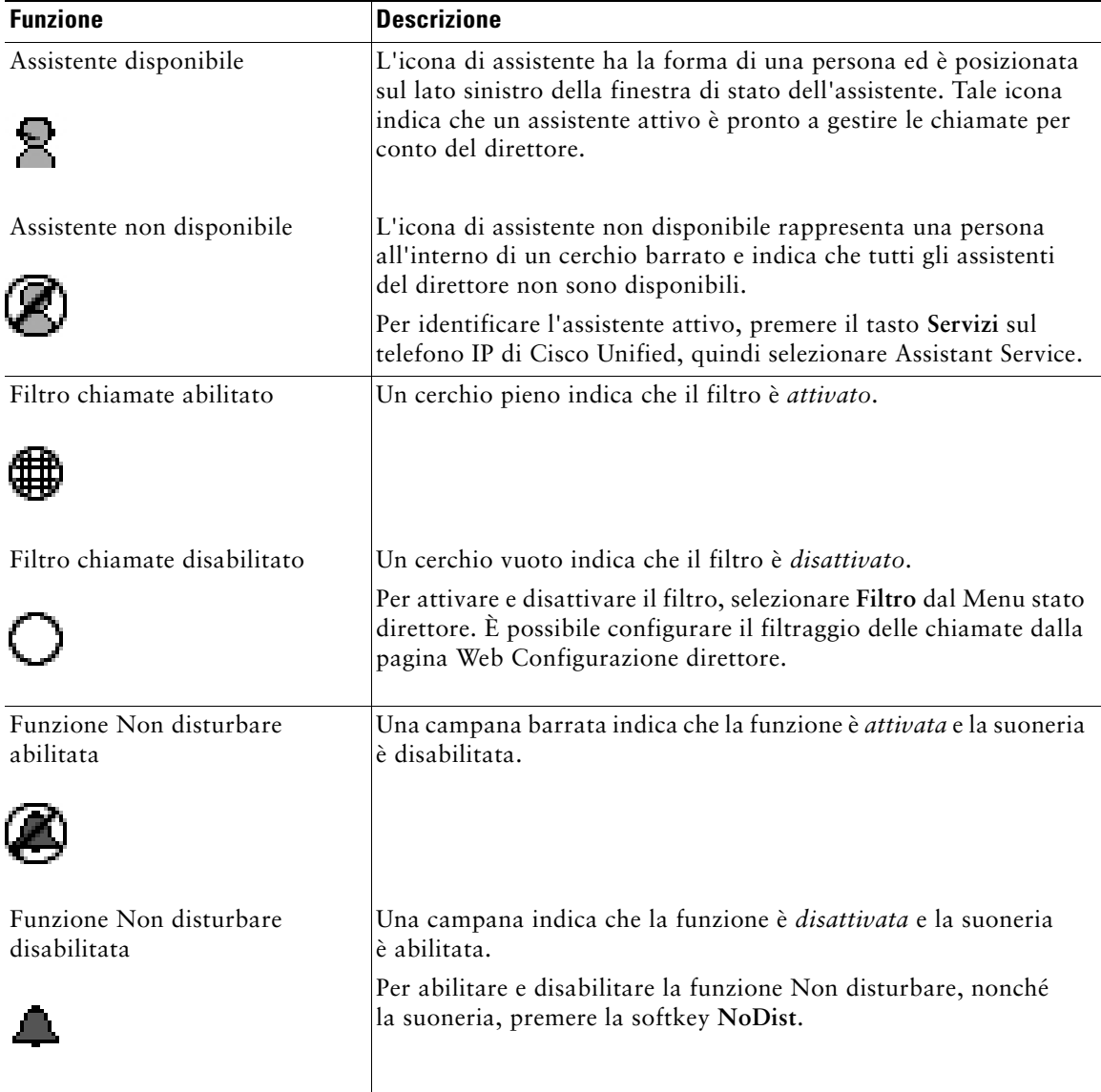

#### *Tabella 10 Icone delle funzioni e degli assistenti nel Menu stato direttore dei telefoni IP di Cisco Unified 7940G e 7960G (continua)*

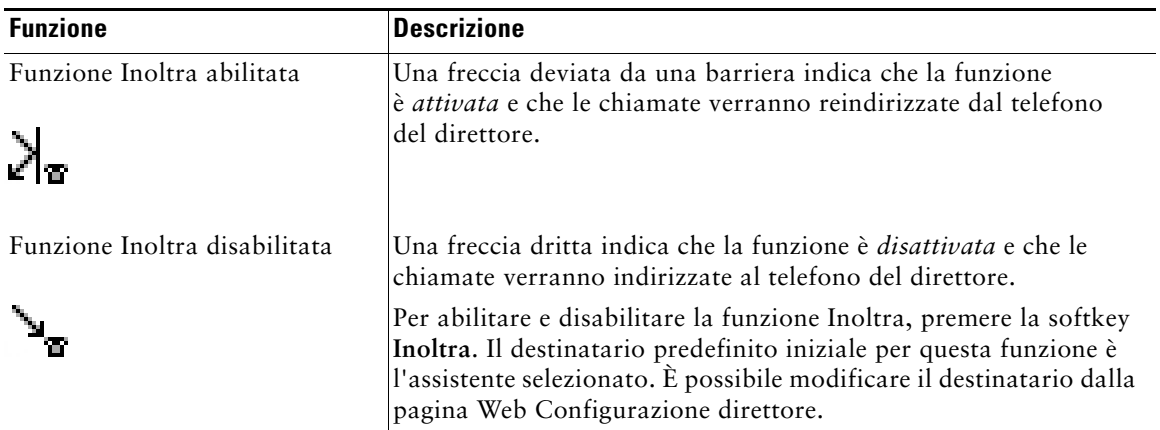

<span id="page-71-0"></span>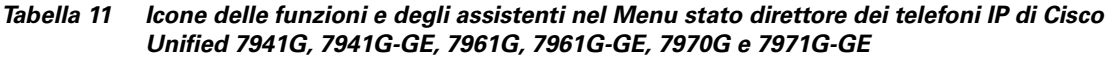

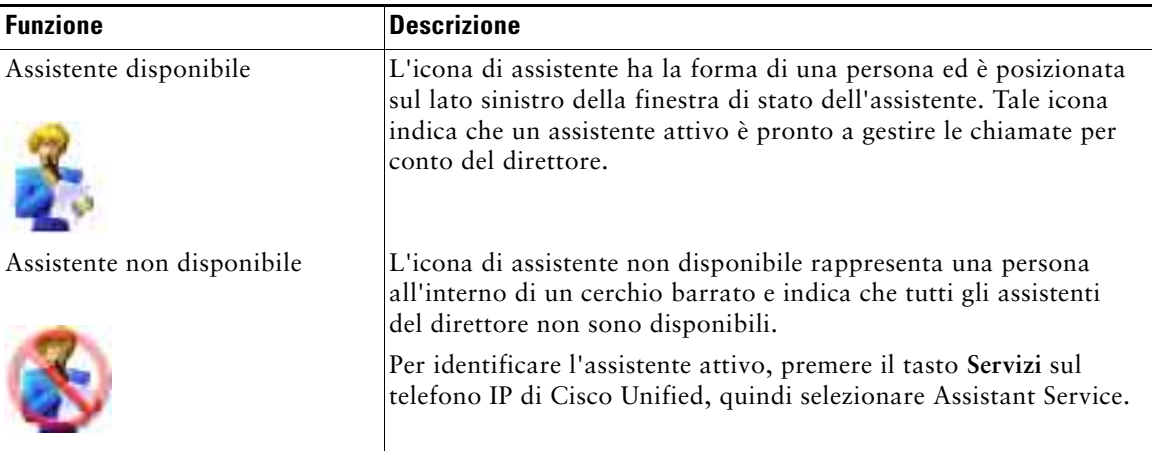
#### **Per direttori: uso del telefono con Cisco Unified Communications Manager Assistant in modalità linea proxy**

#### *Tabella 11 Icone delle funzioni e degli assistenti nel Menu stato direttore dei telefoni IP di Cisco Unified 7941G, 7941G-GE, 7961G, 7961G-GE, 7970G e 7971G-GE (continua)*

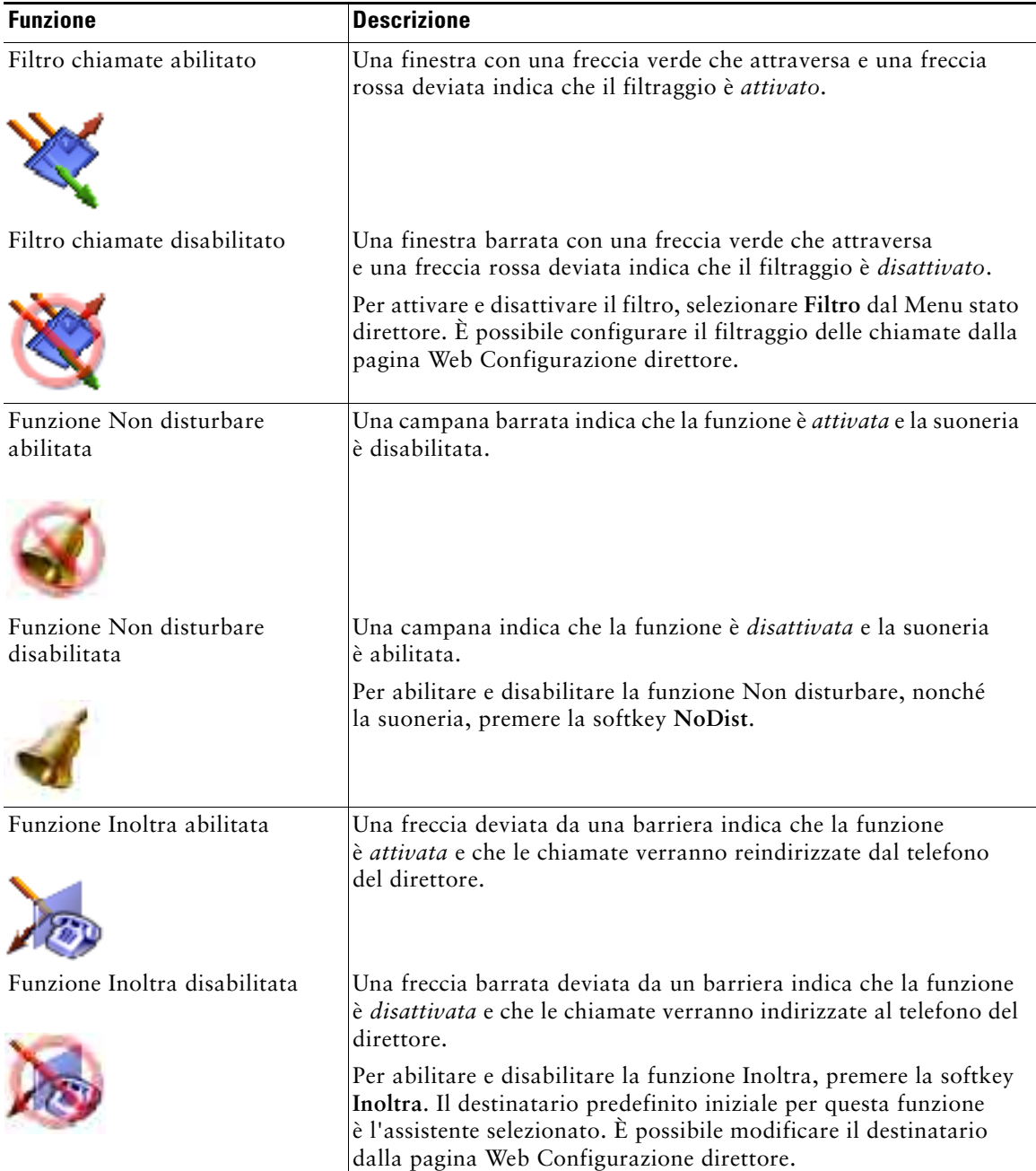

### **Suggerimenti**

- **•** La finestra di stato non è visibile quando si utilizza il telefono per effettuare o ricevere chiamate.
- **•** Premere la softkey **SetWtch** per attivare o disattivare la funzione Controllo assistente.

### **Argomenti correlati**

- **•** [Guida introduttiva: per direttori, pagina 58](#page-67-0)
- **•** [Intercettazione, reindirizzamento e trasferimento delle chiamate, pagina 65](#page-74-0)
- **•** [Uso del filtraggio delle chiamate, pagina 68](#page-77-0)
- **•** [Uso della funzione Interna per parlare con un assistente, pagina 71](#page-80-0)
- **•** [Disattivazione della suoneria del proprio telefono, pagina 72](#page-81-0)

# **Uso del Menu stato direttore sul telefono**

### **Per direttori**

Per aprire il Menu stato direttore sul telefono, premere il pulsante **Servizi** e scegliere Assistant Service. Nella [Tabella 12](#page-73-0) sono descritte le voci del Menu stato direttore e le operazioni associate.

<span id="page-73-0"></span>*Tabella 12 Voci del Menu stato direttore e operazioni associate*

| Voce del Menu stato direttore Funzione |             |                                                                   |
|----------------------------------------|-------------|-------------------------------------------------------------------|
|                                        | Filtro      | Attiva e disattiva il filtraggio delle chiamate.                  |
|                                        | Modo filtro | Seleziona i filtri inclusivi o esclusivi.                         |
|                                        | Assistente  | Visualizza l'assistente attivo e altri assistenti<br>disponibili. |

#### **Argomenti correlati**

- **•** [Guida introduttiva: per direttori, pagina 58](#page-67-0)
- **•** [Intercettazione, reindirizzamento e trasferimento delle chiamate, pagina 65](#page-74-0)
- **•** [Uso del filtraggio delle chiamate, pagina 68](#page-77-0)
- **•** [Uso della funzione Interna per parlare con un assistente, pagina 71](#page-80-0)
- **•** [Disattivazione della suoneria del proprio telefono, pagina 72](#page-81-0)

# <span id="page-74-3"></span>**Configurazione di un tono di avviso per le chiamate in arrivo**

Le chiamate in arrivo vengono visualizzate sullo schermo del telefono del direttore, ma squillano solo sul telefono dell'assistente.

#### **Procedura**

Per aggiungere un avviso audio alle chiamate in arrivo sul telefono del direttore, effettuare le seguenti operazioni:

**Passo 1** Premere il pulsante **Servizi**.

**Passo 2** Selezionare e impostare **Tono di avviso**.

**Passo 3** Impostare **Tono di avviso** su **On**.

L'avviso verrà riprodotto una volta per ciascuna chiamata.

Il tono di avviso non viene riprodotto per le chiamate in arrivo quando:

- **•** Il tono di avviso per il telefono del direttore è disattivato dal telefono o dalla console dell'assistente.
- **•** La funzione Controllo assistente è disattivata.
- **•** Si impostano le chiamate in modo da essere reindirizzate automaticamente all'assistente.

# <span id="page-74-2"></span><span id="page-74-1"></span><span id="page-74-0"></span>**Intercettazione, reindirizzamento e trasferimento delle chiamate**

### **Per direttori**

È possibile utilizzare le softkey di Cisco Unified Communications Manager Assistant sul telefono per intercettare, reindirizzare, trasferire e gestire in altro modo una chiamata attiva.

Questa sezione contiene i seguenti argomenti:

- **•** [Intercettazione di una chiamata in arrivo sul telefono dell'assistente, pagina 66](#page-75-0)
- **•** [Reindirizzamento immediato di una chiamata in arrivo verso un altro numero, pagina 66](#page-75-1)
- **•** [Reindirizzamento di tutte le chiamate verso un altro numero, pagina 67](#page-76-0)
- **•** [Trasferimento di una chiamata al servizio di voice messaging, pagina 68](#page-77-1)

# <span id="page-75-4"></span><span id="page-75-0"></span>**Intercettazione di una chiamata in arrivo sul telefono dell'assistente**

### **Per direttori**

Premere la softkey **Interc** sul telefono IP di Cisco Unified per intercettare una chiamata in arrivo sul telefono dell'assistente e reindirizzarla verso il proprio telefono.

Per riuscire a intercettare la chiamata, è necessario premere la softkey Interc prima che l'assistente risponda alla chiamata; non è possibile intercettare chiamate già connesse.

<span id="page-75-2"></span>**Suggerimento** Quando una chiamata è in arrivo sul telefono dell'assistente, nell'area Controllo assistente della finestra di stato del telefono, viene visualizzato il testo "Chiamata da" seguito dall'ID del chiamante.

### **Argomenti correlati**

- **•** [Guida introduttiva: per direttori, pagina 58](#page-67-0)
- **•** [Intercettazione, reindirizzamento e trasferimento delle chiamate, pagina 65](#page-74-0)
- **•** [Uso del filtraggio delle chiamate, pagina 68](#page-77-0)
- **•** [Uso della funzione Interna per parlare con un assistente, pagina 71](#page-80-0)
- **•** [Disattivazione della suoneria del proprio telefono, pagina 72](#page-81-0)

# <span id="page-75-3"></span><span id="page-75-1"></span>**Reindirizzamento immediato di una chiamata in arrivo verso un altro numero**

#### **Per direttori**

Premere la softkey **Reindirizza** per reindirizzare una chiamata in arrivo, connessa o in attesa dal proprio telefono verso un altro telefono.

Per impostazione predefinita, la funzione Reindirizza reindirizza le chiamate verso l'assistente selezionato. Tuttavia, il direttore o l'assistente può indicare un numero telefonico qualsiasi come destinatario della deviazione.

#### **Suggerimenti**

- **•** Se l'assistente è il destinatario della deviazione designato e se la funzione Controllo assistente è attivata, è possibile verificare che la chiamata sia stata reindirizzata verso l'assistente esaminando la finestra di stato sullo schermo LCD.
- **•** Le funzioni Reindirizza e Inoltra condividono lo stesso destinatario della deviazione. Il direttore o l'assistente può cambiare questo destinatario dalla finestra Configurazione direttore.

### **Argomenti correlati**

- **•** [Guida introduttiva: per direttori, pagina 58](#page-67-0)
- **•** [Intercettazione, reindirizzamento e trasferimento delle chiamate, pagina 65](#page-74-0)
- **•** [Uso del filtraggio delle chiamate, pagina 68](#page-77-0)
- **•** [Uso della funzione Interna per parlare con un assistente, pagina 71](#page-80-0)
- <span id="page-76-1"></span>**•** [Configurazione del destinatario della deviazione per un direttore, pagina 77](#page-86-0)

# <span id="page-76-0"></span>**Reindirizzamento di tutte le chiamate verso un altro numero**

### **Per direttori**

Premere la softkey **Inoltra** per attivare o disattivare la funzione Inoltra. Quando è attivata, questa funzione reindirizza le chiamate in arrivo verso un altro telefono.

Diversamente dalla funzione Reindirizza, che deve essere richiamata per ciascuna chiamata, la funzione Inoltra consente di reindirizzare tutte le future chiamate in arrivo fino a quando non viene disattivata.

Per impostazione predefinita, il destinatario della funzione Inoltra è il proprio assistente selezionato. Tuttavia, il direttore o l'assistente può indicare un numero telefonico qualsiasi come destinatario della deviazione. Ad esempio, se si intende essere assenti dall'ufficio e si desidera continuare a ricevere le chiamate, è possibile impostare il proprio numero di cellulare come destinatario della funzione Inoltra.

### **Suggerimenti**

- **•** Un'icona nel Menu stato direttore indica se la funzione Inoltra è attivata o disattivata. Una freccia deviata indica che la funzione è attivata; una freccia diritta indica che la funzione è disattivata.
- **•** La funzione Inoltra si applica a tutte le linee che possono essere gestite dall'assistente e non reindirizza le chiamate in arrivo ricevute su una linea personale a cui l'assistente non ha accesso né su una linea interna.
- **•** Le funzioni Inoltra e Reindirizza condividono lo stesso destinatario della deviazione. Il direttore o l'assistente può cambiare questo destinatario dalla finestra Configurazione direttore.
- **•** Se le funzioni di filtraggio delle chiamate e Inoltra sono entrambe abilitate, Cisco Unified Communications Manager Assistant applica prima il *filtraggio delle chiamate* a una chiamata in arrivo. Il filtraggio delle chiamate consente di indirizzare la chiamata al direttore o all'assistente, in base alle impostazioni definite. Successivamente, Cisco Unified Communications Manager Assistant applica la funzione Inoltra a quelle chiamate che il filtro ha indirizzato al direttore. La funzione Inoltra reindirizza quelle chiamate al destinatario della funzione Inoltra.
- **•** Se si configura sul proprio telefono la deviazione di tutte le chiamate, tutte le chiamate in arrivo verranno deviate al numero della deviazione di chiamata immesso. Le chiamate non verranno quindi filtrate all'assistente né reindirizzate al destinatario della deviazione.

### **Argomenti correlati**

- **•** [Guida introduttiva: per direttori, pagina 58](#page-67-0)
- **•** [Intercettazione, reindirizzamento e trasferimento delle chiamate, pagina 65](#page-74-0)
- **•** [Uso del filtraggio delle chiamate, pagina 68](#page-77-0)
- **•** [Uso della funzione Interna per parlare con un assistente, pagina 71](#page-80-0)
- <span id="page-77-3"></span>**•** [Configurazione del destinatario della deviazione per un direttore, pagina 77](#page-86-0)

# <span id="page-77-1"></span>**Trasferimento di una chiamata al servizio di voice messaging**

### **Per direttori**

Premere la softkey **TrasfCV** per inviare direttamente una chiamata dal proprio telefono al proprio servizio di voice messaging. È possibile trasferire una chiamata in attesa al servizio di voice messaging.

### **Argomenti correlati**

- **•** [Guida introduttiva: per direttori, pagina 58](#page-67-0)
- **•** [Intercettazione, reindirizzamento e trasferimento delle chiamate, pagina 65](#page-74-0)
- **•** [Uso del filtraggio delle chiamate, pagina 68](#page-77-0)
- **•** [Uso della funzione Interna per parlare con un assistente, pagina 71](#page-80-0)
- <span id="page-77-4"></span>**•** [Disattivazione della suoneria del proprio telefono, pagina 72](#page-81-0)

# <span id="page-77-2"></span><span id="page-77-0"></span>**Uso del filtraggio delle chiamate**

### **Per direttori**

Il filtraggio delle chiamate reindirizza al proprio assistente le chiamate in arrivo in modo selettivo, in base all'ID del chiamante e alle seguenti configurazioni e impostazioni:

- **•** Modo filtro
- **•** Elenchi di filtri
- **•** Stato del filtro (attivato/disattivato)

Nella [Tabella 13](#page-78-0) sono riportate informazioni dettagliate su ognuna di queste impostazioni del filtro.

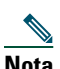

**Nota** Le impostazioni predefinite iniziali prevedono che il filtro delle chiamate inclusivo sia attivato e che gli elenchi dei filtri siano vuoti, pertanto tutte le chiamate in arrivo vengono reindirizzate al proprio assistente. Per personalizzare il filtraggio, vedere [Creazione di elenchi di filtri per](#page-87-0)  [un direttore, pagina 78.](#page-87-0)

Affinché l'assistente possa gestire le chiamate, è necessario che il filtraggio delle chiamate sia abilitato. Se le funzioni di filtraggio delle chiamate e Inoltra sono abilitate, Cisco Unified Communications Manager Assistant applica prima il *filtraggio delle chiamate* a una chiamata in arrivo. Il filtraggio delle chiamate consente di indirizzare la chiamata al direttore o all'assistente, in base alle impostazioni definite. Successivamente, Cisco Unified Communications Manager Assistant applica la funzione Inoltra a quelle chiamate che il filtro ha indirizzato al direttore. La funzione Inoltra reindirizza quelle chiamate al destinatario della funzione Inoltra.

Ad esempio, è possibile impostare un filtro inclusivo per ricevere solo telefonate dei familiari. Tutte le altre chiamate verranno gestite dall'assistente. Se si intende rimanere assenti dall'ufficio, è possibile impostare il proprio numero di cellulare come destinatario della deviazione, abilitare la funzione Inoltra e ricevere le chiamate dei familiari sul proprio cellulare. L'assistente continuerà a ricevere tutte le altre chiamate.

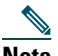

Nota Quando si configura sul proprio telefono la deviazione di tutte le chiamate, tutte le chiamate in arrivo verranno deviate al numero della deviazione di chiamata immesso. Le chiamate non verranno quindi filtrate all'assistente né reindirizzate al destinatario della deviazione.

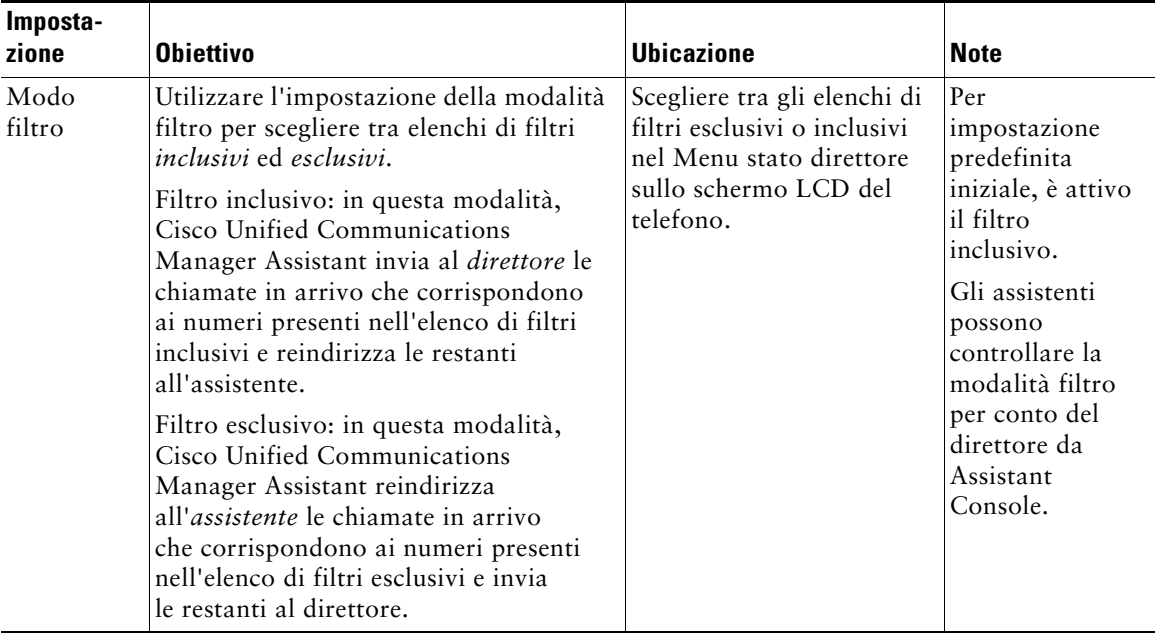

#### <span id="page-78-0"></span>*Tabella 13 Impostazioni del filtraggio delle chiamate*

| Imposta-<br>zione                                 | <b>Obiettivo</b>                                                                                                    | <b>Ubicazione</b>                                                                                                    | <b>Note</b>                                                                                                    |
|---------------------------------------------------|----------------------------------------------------------------------------------------------------|----------------------------------------------------------------------------------------------------|----------------------------------------------------------------------------------------------------|
| Elenchi di<br>filtri                              | Gli elenchi di filtri sono costituiti da<br>uno o più numeri di telefono (parziali<br>o completi). Quando si riceve una nuova<br>chiamata e il filtraggio è attivato, Cisco<br>Unified Communications Manager<br>Assistant confronta l'ID del chiamante<br>con i numeri presenti nell'elenco attivo.<br>Se i numeri corrispondono, in base<br>all'elenco di filtri attivo (inclusivi<br>o esclusivi), Cisco Unified<br><b>Communications Manager Assistant</b><br>indirizza la chiamata al direttore<br>o all'assistente. | Creare gli elenchi di filtri<br>dalla finestra<br>Configurazione direttore.<br>Scegliere la scheda Filtro<br>inclusivo o Filtro<br>esclusivo.                                                                    | L'assistente può<br>impostare gli<br>elenchi di filtri<br>per conto del<br>direttore.<br>Per impostazion<br>e predefinita<br>iniziale, gli<br>elenchi di filtri<br>sono vuoti. |
| Stato del<br>filtro<br>(attivato/<br>disattivato) | L'impostazione dello stato del filtro<br>attiva o disattiva il filtraggio delle<br>chiamate.<br>Quando la funzione è attivata, tutte le<br>chiamate in arrivo vengono intercettate<br>e reindirizzate in base alle impostazioni<br>del filtro.                                                                                                    | Attivare o disattivare il<br>filtraggio dal Menu stato<br>direttore sullo schermo<br>LCD del proprio telefono.<br>Premere il pulsante<br>Servizi e scegliere<br>Assistant Service, quindi<br>selezionare Filtro. | L'impostazione<br>predefinita<br>iniziale del filtro<br>è attivata.                                                                                                    |

*Tabella 13 Impostazioni del filtraggio delle chiamate (continua)*

### **Suggerimento**

<span id="page-79-0"></span>**•** Un'icona a forma di cerchio nel Menu stato direttore indica se la funzione di filtraggio delle chiamate è attivata o disattivata. Il cerchio pieno indica lo stato attivato; quello vuoto lo stato disattivato.

### **Argomenti correlati**

- **•** [Guida introduttiva: per direttori, pagina 58](#page-67-0)
- **•** [Intercettazione, reindirizzamento e trasferimento delle chiamate, pagina 65](#page-74-0)
- **•** [Uso della funzione Interna per parlare con un assistente, pagina 71](#page-80-0)
- **•** [Creazione di elenchi di filtri per un direttore, pagina 78](#page-87-0)

# <span id="page-80-1"></span><span id="page-80-0"></span>**Uso della funzione Interna per parlare con un assistente**

La funzione opzionale Interna consente di comunicare con il proprio assistente su una linea interna. Viene configurata dall'amministratore di sistema.

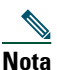

**Nota** Se la funzione Interna non è disponibile nel telefono, contattare l'amministratore di sistema.

### **Telefoni IP di Cisco Unified 7941G, 7941G-GE, 7961G, 7961G-GE, 7970G e 7971G-GE**

Per effettuare una chiamata interna sul proprio telefono IP di Cisco Unified, premere il tasto di chiamata rapida **Interna** corrispondente al proprio assistente.

Quando si inizia una chiamata interna, l'altoparlante dell'assistente risponde automaticamente. Sarà quindi possibile parlare utilizzando l'altoparlante, la cuffia o il ricevitore del telefono del direttore. Per parlare con il direttore, l'assistente deve premere il pulsante **Interna** sul telefono dell'assistente.

Per terminare una chiamata interna, riagganciare il telefono oppure premere il pulsante dell'altoparlante o della cuffia.

Esistono una serie di possibili risultati quando si inizia una chiamata interna in modalità linea proxy:

- **•** Se è configurato un assistente predefinito *ed* è disponibile, tale assistente è il destinatario della chiamata del direttore.
- **•** Se è configurato un assistente predefinito ma non è disponibile, il successivo assistente disponibile diventa il destinatario della chiamata del direttore.
- **•** Se è configurato un assistente predefinito ma non è disponibile *e* non esistono assistenti attivi al momento dell'accesso, l'assistente predefinito resta il destinatario della chiamata interna del direttore.
- **•** Se *non* è configurato un assistente predefinito, l'assistente attivo corrente diventa il destinatario della chiamata del direttore.
- **•** Se *non* è configurato un assistente predefinito e l'assistente attivo corrente non è in linea durante l'accesso, potrebbe verificarsi una delle seguenti situazioni:
	- **–** Il successivo assistente disponibile diventa il destinatario della chiamata interna del direttore.
	- **–** Se non sono disponibili altri assistenti, l'assistente non in linea resta il destinatario della chiamata del direttore.
- **•** Se *non* è configurato un assistente predefinito e *non* sono presenti assistenti attivi al momento dell'accesso, non esiste alcun destinatario per la chiamata interna del direttore.

### **Telefoni IP di Cisco Unified 7940G e 7960G**

Per effettuare una chiamata interna sul proprio telefono IP di Cisco Unified, premere il tasto di chiamata rapida **Interna** corrispondente al proprio assistente.

Se quando si inizia una chiamata interna l'assistente non è impegnato in alcuna chiamata, l'altoparlante del direttore e quello dell'assistente si apriranno contemporaneamente. Sarà quindi possibile comunicare utilizzando l'altoparlante, la cuffia o il ricevitore del telefono del direttore. Lo stesso avviene quando l'assistente effettua una chiamata interna al direttore.

Se l'assistente è impegnato in un'altra chiamata, quella interna arriverà al telefono dell'assistente che dovrà rispondere manualmente. Lo stesso avviene quando l'assistente effettua una chiamata interna al direttore e quest'ultimo è occupato in un'altra chiamata.

Per terminare una chiamata interna, riagganciare il telefono oppure premere il pulsante dell'altoparlante o della cuffia.

### **Argomenti correlati**

- **•** [Guida introduttiva: per direttori, pagina 58](#page-67-0)
- **•** [Intercettazione, reindirizzamento e trasferimento delle chiamate, pagina 65](#page-74-0)
- **•** [Uso del filtraggio delle chiamate, pagina 68](#page-77-0)
- <span id="page-81-1"></span>**•** [Disattivazione della suoneria del proprio telefono, pagina 72](#page-81-0)

# <span id="page-81-0"></span>**Disattivazione della suoneria del proprio telefono**

### **Per direttori**

Premere la softkey **NoDist** per attivare o disattivare la funzione Non disturbare che consente di disattivare la suoneria del telefono.

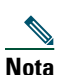

**Nota** Se la funzione NoDist non è disponibile nel telefono, contattare l'amministratore di sistema.

Quando questa funzione è attivata, la suoneria del proprio telefono IP di Cisco Unified è disabilitata. La funzione NoDist disabilita la suoneria per tutte le linee del telefono.

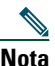

**Nota** La funzione Interna non incide sulla funzione NoDist.

La funzione Non disturbare è rappresentata dall'icona di una campana nel Menu stato direttore sullo schermo LCD del telefono IP di Cisco Unified. L'icona di una campana barrata indica che la funzione è attivata e la suoneria del telefono è disabilitata. Il telefono dell'assistente continuerà a suonare. L'icona di una campana indica che la funzione è disattivata e la suoneria è abilitata.

L'impostazione predefinita iniziale è disattivata.

#### **Suggerimento**

**•** Questa funzione non incide sul filtraggio delle chiamate.

### **Argomenti correlati**

- **•** [Guida introduttiva: per direttori, pagina 58](#page-67-0)
- **•** [Intercettazione, reindirizzamento e trasferimento delle chiamate, pagina 65](#page-74-0)
- **•** [Uso del filtraggio delle chiamate, pagina 68](#page-77-0)
- **•** [Uso della funzione Interna per parlare con un assistente, pagina 71](#page-80-0)

# <span id="page-84-1"></span>**Configurazione delle funzioni dei direttori**

La finestra Configurazione direttore consente sia ai direttori che agli assistenti di modificare le preferenze dei direttori. I direttori possono accedere a questa finestra da un sito Web; gli assistenti da Assistant Console.

L'amministratore di sistema sceglie se configurare Cisco Unified Communications Manager Assistant in modo che possa essere utilizzato in modalità linea condivisa o in modalità linea proxy. Se l'amministratore di sistema ha configurato Cisco Unified Communications Manager Assistant in modo che debba essere utilizzato in modalità linea proxy, è possibile assegnare un assistente predefinito, configurare un destinatario della deviazione e creare elenchi di filtri. Se l'amministratore di sistema ha configurato Cisco Unified Communications Manager Assistant in modo che debba essere utilizzato in modalità linea condivisa, è possibile solo configurare un destinatario della deviazione. In modalità linea condivisa non è possibile assegnare alcun assistente predefinito né impostare filtri selettivi per le chiamate a un assistente.

Le impostazioni iniziali predefinite consentono ai direttori di utilizzare Cisco Unified Communications Manager Assistant senza prima configurare le preferenze.

#### **Argomenti correlati**

- **•** [Descrizione delle modalità linea condivisa e modalità linea proxy, pagina 1](#page-10-0)
- **•** [Accesso alla finestra Configurazione direttore, pagina 75](#page-84-0)
- **•** [Assegnazione di un assistente predefinito a un direttore, pagina 77](#page-86-1)
- **•** [Configurazione del destinatario della deviazione per un direttore, pagina 77](#page-86-2)
- **•** [Creazione di elenchi di filtri per un direttore, pagina 78](#page-87-1)

# <span id="page-84-0"></span>**Accesso alla finestra Configurazione direttore**

Fare riferimento a uno dei seguenti argomenti:

- **•** [Per direttori: accesso alla finestra Configurazione direttore, pagina 76](#page-85-0)
- **•** [Per assistenti: accesso alla finestra Configurazione direttore, pagina 76](#page-85-1)

# <span id="page-85-0"></span>**Per direttori: accesso alla finestra Configurazione direttore**

I direttori possono accedere alla finestra Configurazione direttore mediante un sito Web. Richiedere l'URL all'amministratore di sistema.

### **Procedura**

**Passo 1** In un computer su cui è in esecuzione Microsoft Windows 2000 o una versione successiva, aprire il browser Microsoft Internet Explorer (Microsoft IE). È richiesta una versione del browser 5.5 o superiore. **Passo 2** Aprire l'URL fornito dall'amministratore di sistema. L'URL deve essere del tipo seguente: http://<indirizzo-ip>/ma/desktop/maLogin.jsp In una finestra popup viene richiesto se si desidera installare il software Cisco Unified Communications Manager Assistant. **Passo 3** Fare clic sulla casella di controllo per indicare l'accettazione del seguente testo: "Considera sempre attendibile il software di Cisco System Inc." Fare quindi clic su **Sì**.

Viene visualizzata la pagina Accesso.

**Passo 4** Immettere il nome utente e la password (forniti dall'amministratore di sistema) e fare clic su **Accedi**.

Viene visualizzata la finestra Configurazione direttore.

**Passo 5** Per eseguire la disconnessione, chiudere la finestra del browser. Se necessario, ripetere il passo 3.

#### **Argomenti correlati**

- **•** [Assegnazione di un assistente predefinito a un direttore, pagina 77](#page-86-1)
- **•** [Configurazione del destinatario della deviazione per un direttore, pagina 77](#page-86-2)
- **•** [Creazione di elenchi di filtri per un direttore, pagina 78](#page-87-1)

# <span id="page-85-1"></span>**Per assistenti: accesso alla finestra Configurazione direttore**

Gli assistenti possono accedere alla finestra Configurazione direttore da Assistant Console.

Per accedere alla finestra relativa a un determinato direttore, fare clic con il pulsante destro del mouse in un punto qualsiasi della riga relativa al direttore nel pannello Direttori di Assistant Console. Scegliere quindi **Configura** dal menu di scelta rapida.

Per accedere alla finestra relativa a tutti i direttori, scegliere **Direttore > Configurazione** dalla barra dei menu. Se necessario, scegliere il direttore per il quale si desidera configurare le funzioni dall'elenco a discesa Direttore.

### **Argomenti correlati**

- **•** [Assegnazione di un assistente predefinito a un direttore, pagina 77](#page-86-1)
- **•** [Configurazione del destinatario della deviazione per un direttore, pagina 77](#page-86-2)
- <span id="page-86-3"></span>**•** [Creazione di elenchi di filtri per un direttore, pagina 78](#page-87-1)

# <span id="page-86-1"></span>**Assegnazione di un assistente predefinito a un direttore**

È possibile identificare uno degli assistenti configurati del direttore come assistente *predefinito*.

Se possibile, Cisco Unified Communications Manager Assistant assegna l'assistente predefinito come assistente attivo del direttore. Se l'assistente predefinito non è connesso, Cisco Unified Communications Manager Assistant assegnerà il ruolo di assistente attivo a un altro assistente fra quelli disponibili. Quando l'assistente predefinito esegue l'accesso, Cisco Unified Communications Manager Assistant cambia gli assistenti in modo che quello predefinito sia attivo e gestisca le chiamate.

### **Procedura**

- **Passo 1** Dalla finestra Configurazione direttore, fare clic sulla scheda **Assistente predefinito**, se necessario, per visualizzare la finestra Selezione assistente predefinito.
- **Passo 2** Selezionare l'assistente appropriato dal relativo menu a discesa.
- **Passo 3** Salvare le modifiche.

#### **Argomenti correlati**

- **•** [Accesso alla finestra Configurazione direttore, pagina 75](#page-84-0)
- **•** [Configurazione del destinatario della deviazione per un direttore, pagina 77](#page-86-2)
- **•** [Creazione di elenchi di filtri per un direttore, pagina 78](#page-87-1)

# <span id="page-86-4"></span><span id="page-86-2"></span><span id="page-86-0"></span>**Configurazione del destinatario della deviazione per un direttore**

I direttori che utilizzano Cisco Unified Communications Manager Assistant in modalità linea proxy possono utilizzare le funzioni Inoltra e Reindirizza per inviare le chiamate all'assistente o a un altro numero di telefono, impostato come *destinatario*. Le funzioni Inoltra e Reindirizza condividono lo stesso destinatario della deviazione.

I direttori che utilizzano Cisco Unified Communications Manager Assistant in modalità linea condivisa possono impostare un destinatario della deviazione e deviare le chiamate non appena vengono ricevute utilizzando la softkey **Reindirizza**. La schermata di deviazione viene visualizzata automaticamente al momento dell'accesso.

Per impostazione predefinita iniziale, il destinatario della deviazione è l'assistente attivo del direttore. Per modificare tale destinatario, i direttori e gli assistenti possono utilizzare la procedura riportata di seguito.

### **Procedura**

- **Passo 1** Dalla finestra Configurazione direttore fare clic sulla scheda **Devia** per visualizzare la finestra Configurazione deviazione.
- **Passo 2** (Solo modalità linea proxy) Selezionare **Nr. di rubrica** o **Assistente**.
- **Passo 3** Se si è selezionato Nr. di rubrica, immettere un numero di telefono valido. Immettere il numero nello stesso modo in cui si procederebbe dal telefono dell'ufficio.

**Passo 4** Salvare le modifiche.

#### **Argomenti correlati**

- **•** [Intercettazione, reindirizzamento e trasferimento delle chiamate, pagina 65](#page-74-1)
- **•** [Accesso alla finestra Configurazione direttore, pagina 75](#page-84-0)
- **•** [Assegnazione di un assistente predefinito a un direttore, pagina 77](#page-86-1)
- <span id="page-87-2"></span>**•** [Creazione di elenchi di filtri per un direttore, pagina 78](#page-87-1)

# <span id="page-87-1"></span><span id="page-87-0"></span>**Creazione di elenchi di filtri per un direttore**

Gli elenchi di filtri consentono ai direttori o agli assistenti di personalizzare la funzione di filtraggio delle chiamate del direttore.

Per impostazione predefinita, gli elenchi di filtri sono vuoti. Aggiungere numeri a un elenco di filtri per personalizzarlo. Scegliere una modalità filtro per attivare gli elenchi di filtri *inclusivi* o *esclusivi*.

- **•** Inclusivo: le chiamate che corrispondono ai numeri nell'elenco di filtri inclusivi vengono inviate al *direttore*; le restanti all'assistente attivo.
- **•** Esclusivo: le chiamate che corrispondono ai numeri nell'elenco di filtri esclusivi vengono reindirizzate all'*assistente*; le restanti al direttore.

Cisco Unified Communications Manager Assistant confronta l'ID chiamante della chiamata in arrivo con i numeri di telefono nell'elenco dei filtri attivi.

Ad esempio, se si aggiunge il numero di telefono 54321 all'elenco di filtri inclusivi di un direttore, ogni chiamata in arrivo sul telefono d'ufficio del direttore dal numero 54321 verrà indirizzata al direttore (e non all'assistente) se il filtro inclusivo è attivato.

Oppure, se si aggiunge il numero 54xxx all'elenco di filtri inclusivi di un direttore, ogni chiamata in arrivo da una linea telefonica con un numero di cinque cifre che inizia con 54 verrà indirizzata all'assistente (e non al direttore) se il filtro esclusivo è attivato.

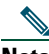

**Nota** È possibile attivare una sola modalità filtro (Inclusivo o Esclusivo) alla volta. I direttori possono alternare le modalità filtro dal menu di Cisco Unified Communications Manager Assistant sui propri telefoni. Gli assistenti possono alternare le modalità filtro per un direttore da Assistant Console.

Gli elenchi di filtri possono includere i seguenti caratteri jolly:

- **•** x: utilizzare una x per sostituire una *singola* cifra in qualsiasi posizione nel filtro. Ad esempio, "123x5" rappresenta un numero di telefono di cinque cifre di cui la quarta può essere compresa fra 0 e 9. È possibile utilizzare una x maiuscola o minuscola.
- **•** \*: utilizzare \* per sostituire *più* cifre all'inizio o alla fine del filtro. Ad esempio, "5\*" rappresenta un numero di telefono di qualsiasi lunghezza che inizia per 5.

Oltre ai caratteri jolly, gli elenchi di filtri possono contenere trattini (-), punti (.) e spazi.

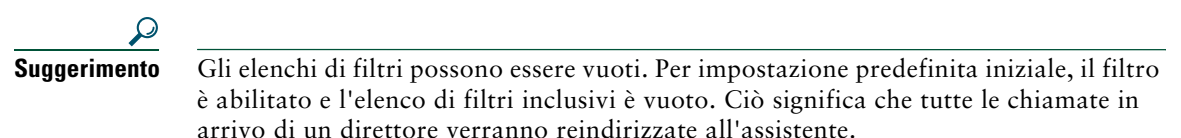

Direttori: possono attivare gli elenchi di filtri dal proprio telefono. A tale scopo, aprire il menu di Cisco Unified Communications Manager Assistant sul telefono. Premere **1** per attivare o disattivare la funzione Filtro. Premere **2** per scegliere la modalità filtro inclusivo o esclusivo.

Per creare elenchi di filtri, i direttori e gli assistenti possono utilizzare la procedura riportata di seguito.

### **Procedura**

**Passo 1** Dalla finestra Configurazione direttore fare clic sulla scheda **Inclusivo** o **Esclusivo** per visualizzare la finestra di configurazione appropriata.

**Passo 2** Immettere un numero di telefono completo o parziale nel campo **Filtro**.

Per visualizzare filtri di esempio, fare clic sul collegamento **Mostra informazioni**.

- **Passo 3** È possibile aggiungere, sostituire o eliminare i filtri.
	- **•** Per aggiungere un nuovo filtro, immettere un filtro nell'apposito campo e fare clic su **aggiungi**.

Il nuovo filtro viene visualizzato nell'elenco corrispondente.

#### **Cisco Unified Communications Manager Assistant 79**

- **•** Per sostituire un filtro esistente con uno nuovo, selezionare dall'elenco il filtro esistente che si desidera modificare. Modificare il filtro nell'apposito campo e fare clic su **sostituisci**.
	- Il filtro modificato viene visualizzato nell'elenco corrispondente.
- **•** Per eliminare un filtro, selezionarlo dall'elenco e fare clic su **elimina**.
	- Il filtro eliminato verrà rimosso dall'elenco corrispondente.

**Passo 4** Salvare le modifiche.

#### **Suggerimenti**

- <span id="page-89-0"></span>**•** Se le funzioni di filtraggio delle chiamate e Inoltra sono abilitate, Cisco Unified Communications Manager Assistant applica prima il *filtraggio* a una chiamata in arrivo. Il filtraggio delle chiamate consente di indirizzare la chiamata al direttore o all'assistente, in base alle impostazioni definite. Successivamente, Cisco Unified Communications Manager Assistant applica la funzione Inoltra a quelle chiamate che il filtro ha indirizzato al direttore. La funzione Inoltra reindirizza quelle chiamate al destinatario della deviazione.
- **•** Un'icona a forma di cerchio nella finestra di stato di Cisco Unified Communications Manager Assistant indica se la funzione di filtraggio delle chiamate è attivata o disattivata. Il cerchio pieno indica lo stato attivato; quello vuoto lo stato disattivato.

#### **Argomenti correlati**

- **•** [Uso del filtraggio delle chiamate, pagina 68](#page-77-2)
- **•** [Accesso alla finestra Configurazione direttore, pagina 75](#page-84-0)
- **•** [Assegnazione di un assistente predefinito a un direttore, pagina 77](#page-86-1)
- **•** [Configurazione del destinatario della deviazione per un direttore, pagina 77](#page-86-2)

# **Indice**

### **A**

Accesso, assistenti **[8](#page-17-0)** Assistant Console accesso **[8](#page-17-0)** accesso senza [fornire assistenza ai](#page-19-0)  direttori **10** avvio **[8](#page-17-0)** disconnessione **[9](#page-18-0)** funzionamento con mouse e tastiera **[22](#page-31-0)** gestione delle chiamate **[27](#page-36-0)** identificazione delle parti **[10](#page-19-1)** menu **[11](#page-20-0)** personalizzazione del layout **[20](#page-29-0)** pulsanti di controllo delle chiamate **[11](#page-20-1)** tasti di scelta rapida **[24](#page-33-0)** uso della funzione Interna **[23](#page-32-0)** Assistente predefinito assegnazione **[77](#page-86-3)** Assistenti identificazione (direttori) **[58](#page-67-1)** linee telefoniche **[14](#page-23-0)** personalizzazione della suoneria **[50](#page-59-0)** predefiniti **[77](#page-86-3)** scelta (direttori) **[58](#page-67-1)** Attesa, pulsante **[29](#page-38-0)**

### **B**

Barra dei menu in Assistant Console **[11](#page-20-0)** Barra di stato uso **[20](#page-29-1)**

### **C**

Caratteri jolly elenchi di filtri **[78](#page-87-2)** Casella vocale invio di una chiamata (assistenti) **[34](#page-43-0)** invio di una chiamata (direttori) **[53,](#page-62-0) [68](#page-77-3)** Chiamata in attesa messa in attesa di una chiamata **[29](#page-38-0)** ripresa di una chiamata in attesa **[29](#page-38-1)** Chiamate visualizzazione **[14](#page-23-0)** Chiamate in conferenza, esecuzione **[32](#page-41-0)** Chiamate personali, pannello **[14](#page-23-0)** Chiamate rapide **[18](#page-27-0)** Chiudi, pulsante **[28](#page-37-0)** Chiusura di una chiamata **[28](#page-37-0)** Cisco Unified Communications Manager Assistant, definizione **[vii](#page-6-0)** Composizione di un numero **[27](#page-36-1)**

Configurazione direttore, finestra uso **[75](#page-84-1)** Connesso, stato modifica **[10](#page-19-0)** monitoraggio **[20](#page-29-1)** Console composizione **[27](#page-36-1)** Controllo Assistente direttori **[60](#page-69-0)** uso della softkey Interc **[66](#page-75-2)** Controllo chiamata, stato monitoraggio **[20](#page-29-1)**

### **D**

Destinatario della deviazione, configurazione assistenti **[33](#page-42-0)** direttori **[77](#page-86-4)** Deviazione di tutte le chiamate **[67](#page-76-1)** Deviazione di una chiamata assistenti **[33](#page-42-0)** direttori **[52,](#page-61-0) [66](#page-75-3)** Deviazione immediata, pulsante configurazione **[33](#page-42-0)** Deviazione immediata, pulsante (assistenti) uso **[33](#page-42-0)** Direttori configurazione delle funzioni **[75](#page-84-1)** monitoraggio **[16](#page-25-0)** stato della funzione **[16](#page-25-0)** stato in linea **[16](#page-25-0)** Direttori, pannello **[16](#page-25-0)** Disattivazione della suoneria del telefono **[54,](#page-63-0) [72](#page-81-1)** Disconnessione, assistenti **[9](#page-18-0)**

Documentazione organizzazione **[viii](#page-7-0)** telefono IP di Cisco Unified **[ix](#page-8-0)**

### **E**

Elenchi di filtri esclusivi creazione **[78](#page-87-2)** Elenchi di filtri inclusivi creazione **[78](#page-87-2)** Esecuzione di una chiamata **[27](#page-36-1)**

### **F**

Filtraggio descrizione **[68](#page-77-4)** elenchi **[78](#page-87-2)** Filtraggio delle chiamate con Inoltra **[80](#page-89-0)** descrizione **[68](#page-77-4)** elenchi **[78](#page-87-2)** modalità **[78](#page-87-2)** Filtro esclusivo definizione **[68](#page-77-4)** Filtro inclusivo definizione **[68](#page-77-4)** Finestra di stato direttori **[60](#page-69-0)**

### **G**

Gestione delle chiamate con i pulsanti di controllo delle chiamate **[12,](#page-21-0) [41](#page-50-0)** da Assistant Console **[27](#page-36-0)** dal telefono del direttore **[52,](#page-61-1) [65](#page-74-2)** dal telefono dell'assistente **[37](#page-46-0)** Guida in linea, uso **[ix](#page-8-1)**

### **I**

Icone sul telefono filtraggio (direttori) **[70](#page-79-0)** impostazioni delle funzioni (direttori) **[61,](#page-70-0) [62](#page-71-0)** Inoltra (direttori) **[67](#page-76-1)** Non Disturbare (direttori) **[54,](#page-63-0) [72](#page-81-1)** ImmDev, pulsante uso **[33](#page-42-0)** Impostazioni amministrazione **[21](#page-30-0)** Inoltra con filtraggio delle chiamate **[80](#page-89-0)** Inoltra, softkey destinatario del direttore **[77](#page-86-4)** uso **[67](#page-76-1)** Interc, softkey (direttori) **[66](#page-75-4)** Intercettazione di una chiamata **[66](#page-75-4)** Interna uso da Assistant Console **[23](#page-32-0)** uso sul telefono (direttori) **[53,](#page-62-1) [71](#page-80-1)**

### **L**

Linea condivisa finestra di stato su un telefono del direttore **[3](#page-12-0)** uso del telefono di un direttore **[51](#page-60-0)** uso di Manager Assi[stant in modalità](#page-10-1)  linea condivisa **1** Linea proxy finestra di stato su un telefono del direttore **[4](#page-13-0)** uso del telefono di un direttore **[57](#page-66-0)** uso di Manager [Assistant in modalità](#page-11-0)  linea proxy **2** Linee del direttore nel pannello Direttori **[16](#page-25-0)** pannello Chiamate personali **[14](#page-23-0)** Linee proxy del direttore **[14](#page-23-0)**

### **M**

Messa in attesa di una chiamata **[29](#page-38-0)** Mouse funzionamento di Assistant Console **[22](#page-31-0)**

### **N**

NoDist, softkey **[54,](#page-63-0) [72](#page-81-1)** Non Disturbare, funzione **[54,](#page-63-0) [72](#page-81-1)** Non in linea, pulsante **[10](#page-19-0)** Non in linea, stato monitoraggio **[20](#page-29-1)**

### **P**

Pulsanti identificazione **[11](#page-20-1)** Pulsanti di controllo delle chiamate **[12,](#page-21-0) [41](#page-50-0)** definizione **[11](#page-20-1)**

### **R**

Reindirizza, softkey destinatario del direttore **[77](#page-86-4)** direttori **[52,](#page-61-0) [66](#page-75-3)** Riprendi, pulsante **[29](#page-38-1)** Rispondi, pulsante **[28](#page-37-1)** Risposta a una chiamata **[28](#page-37-1)** Rubrica uso **[19](#page-28-0)** Rubrica, pannello **[19](#page-28-0)**

### **S**

Sblocco **[29](#page-38-1)** Selezione dell'assistente informazioni **[58](#page-67-1)** Server connessione **[20](#page-29-1)** Impostazioni **[21](#page-30-0)** Softkey direttori **[52,](#page-61-1) [65](#page-74-2)** Suoneria distintiva **[50](#page-59-0)**

### **T**

Tasti di scelta rapida **[24](#page-33-0)** Tastiera, funzionamento di Assistant Console **[22](#page-31-0)** Telefono IP di Cisco Unified assistenti **[37](#page-46-0)** finestra di stato attivata (direttori) **[60](#page-69-0)** linea condivisa (direttori) **[51](#page-60-0)** linea proxy (direttori) **[57](#page-66-0)** softkey (assistenti) **[37](#page-46-0)** softkey (direttori) **[52,](#page-61-1) [65](#page-74-2)** Tono di avviso **[65](#page-74-3)** TrasfCV, pulsante **[34](#page-43-0)** TrasfCV, softkey direttori **[53,](#page-62-0) [68](#page-77-3)** Trasferimento cieco **[30](#page-39-0)** esecuzione **[30](#page-39-0)** Trasferimento di una chiamata **[30](#page-39-1)** Trasferisci con consultazione, pulsante **[30](#page-39-1)** Trasferisci, pulsante **[30](#page-39-1)**

### **V**

Visualizzazione in primo piano, funzione **[20](#page-29-1)**

# $(1)$  $(1)$ **CISCO**

**Sede U.S.A.** Cisco Systems, Inc. 170 West Tasman Drive San Jose, CA 95134-1706 U.S.A. <www.cisco.com> Tel: +1 408 526-4000 +1 800 553-NETS (6387) Fax: +1 408.527-0883 **Sede Asia Pacifico** Cisco Systems, Inc. 168 Robinson Road #28-01 Capital Tower Singapore 068912 <www.cisco.com> Tel: +65 6317 7777 Fax: +65 6317 7799

**Sede Europa** Cisco Systems International BV Haarlerbergpark Haarlerbergweg 13-19 1101 CH Amsterdam The Netherlands <www-europe.cisco.com> Tel: +31 0 800 020 0791 Fax: +31 0 20 357 1100

#### **[Cisco conta oltre 200 uffici in tutto il mondo. Indirizzi, numeri di telefono e numeri di fax sono elencati nel sito](www.cisco.com/go/offices)**

#### **[Web Cisco all'indirizzo www.cisco.com/go/offices.](www.cisco.com/go/offices)**

CCVP, the Cisco Logo, and the Cisco Square Bridge logo are trademarks of Cisco Systems, Inc.; Changing the Way We Work, Live, Play, and Learn is a service mark of<br>Cisco Systems, Inc.; and Access Registrar, Aironet, BPX, Ca MeetingPlace, MGX, Networking Academy, Network Registrar, *Packet*, PIX, ProConnect, RateMUX, ScriptShare, SlideCast, SMARTnet, StackWise, The Fastest Way to Increase Your Internet Quotient, and TransPath are registered trademarks of Cisco Systems, Inc. and/or its affiliates in the United States and certain other countries.

All other trademarks mentioned in this document or Website are the property of their respective owners. The use of the word partner does not imply a partnership relationship between Cisco and any other company. (0704R)

© 2007 Cisco Systems, Inc. All rights reserved.